# **Intel® Open Network Platform Server Release 1.5 Performance Test Report**

SDN/NFV Solutions with Intel® Open Network Platform Server

**Document Revision 1.1 October 2015**

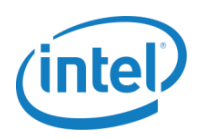

# **Revision History**

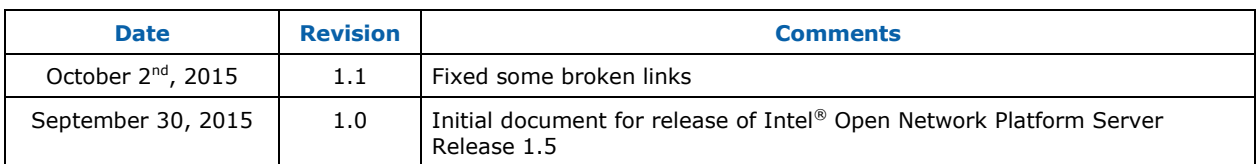

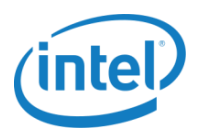

## **Contents**

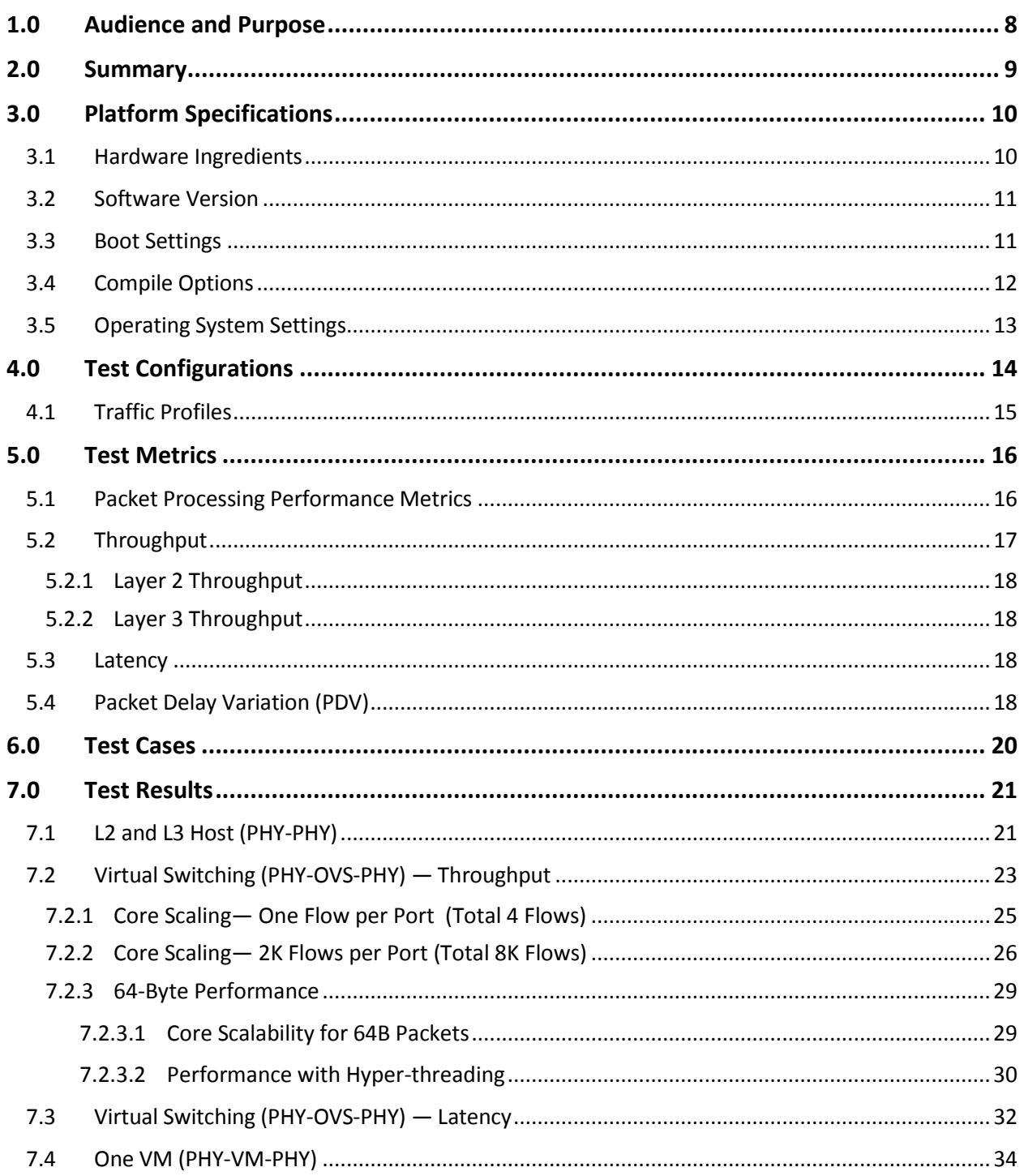

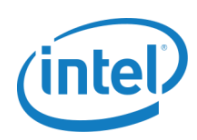

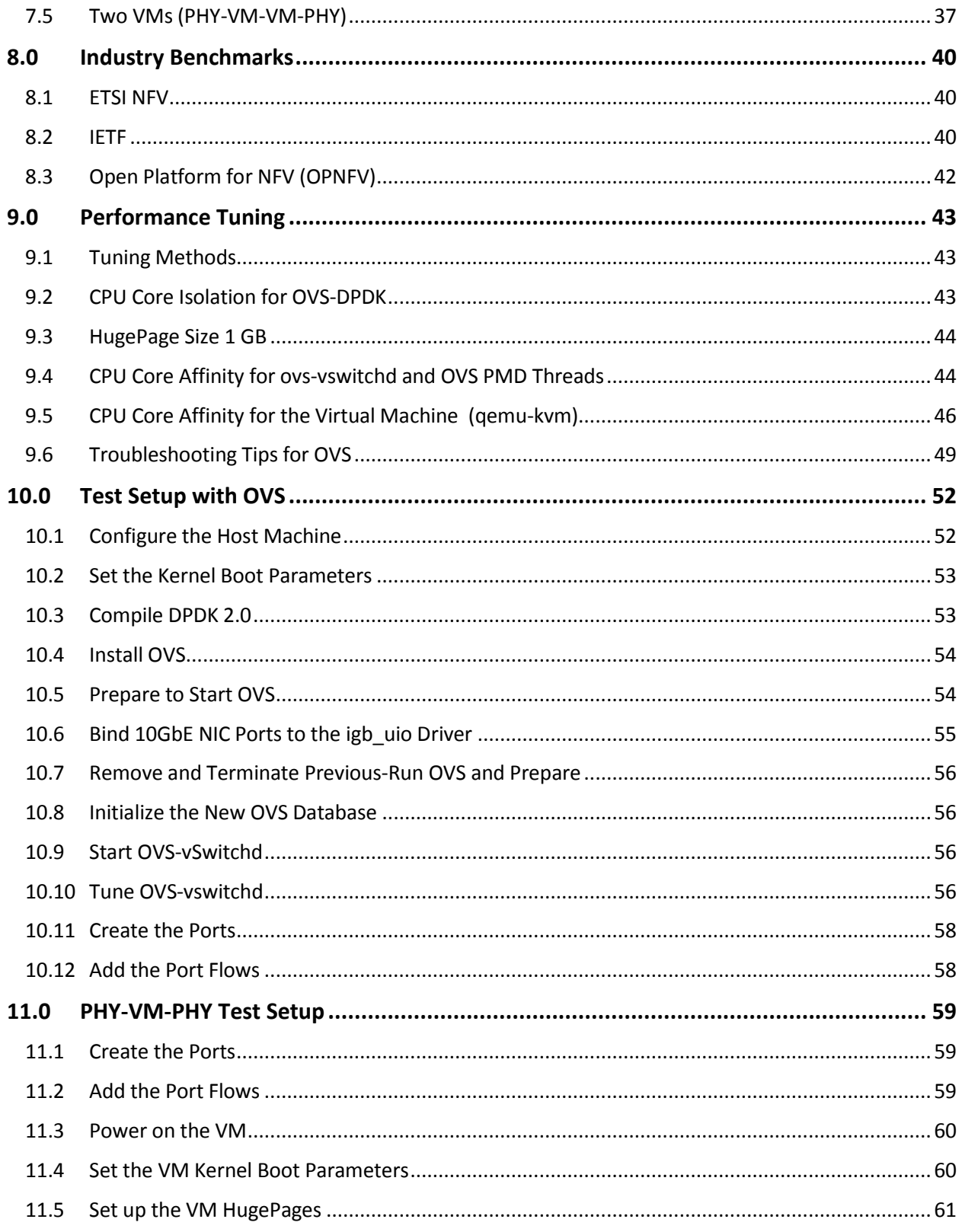

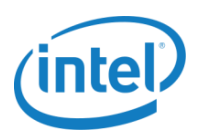

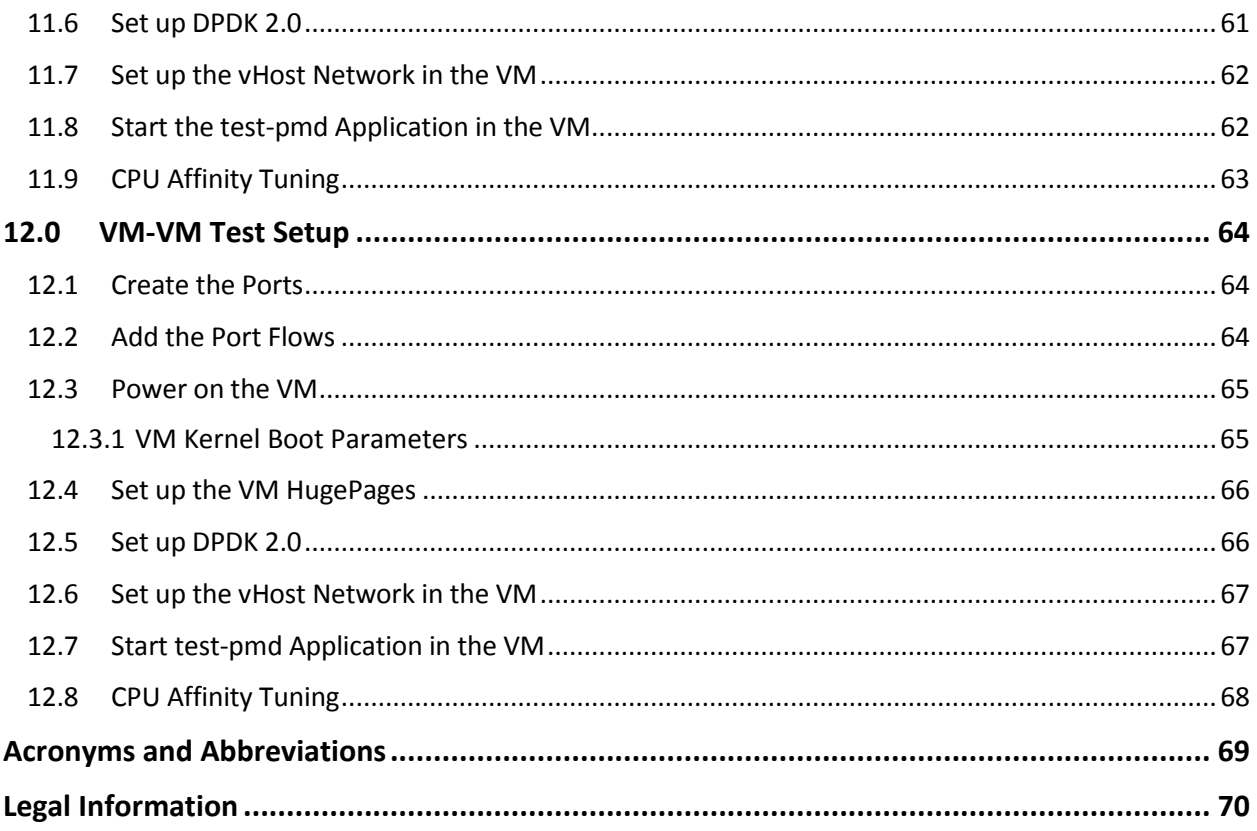

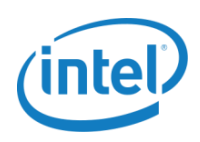

## **Figures**

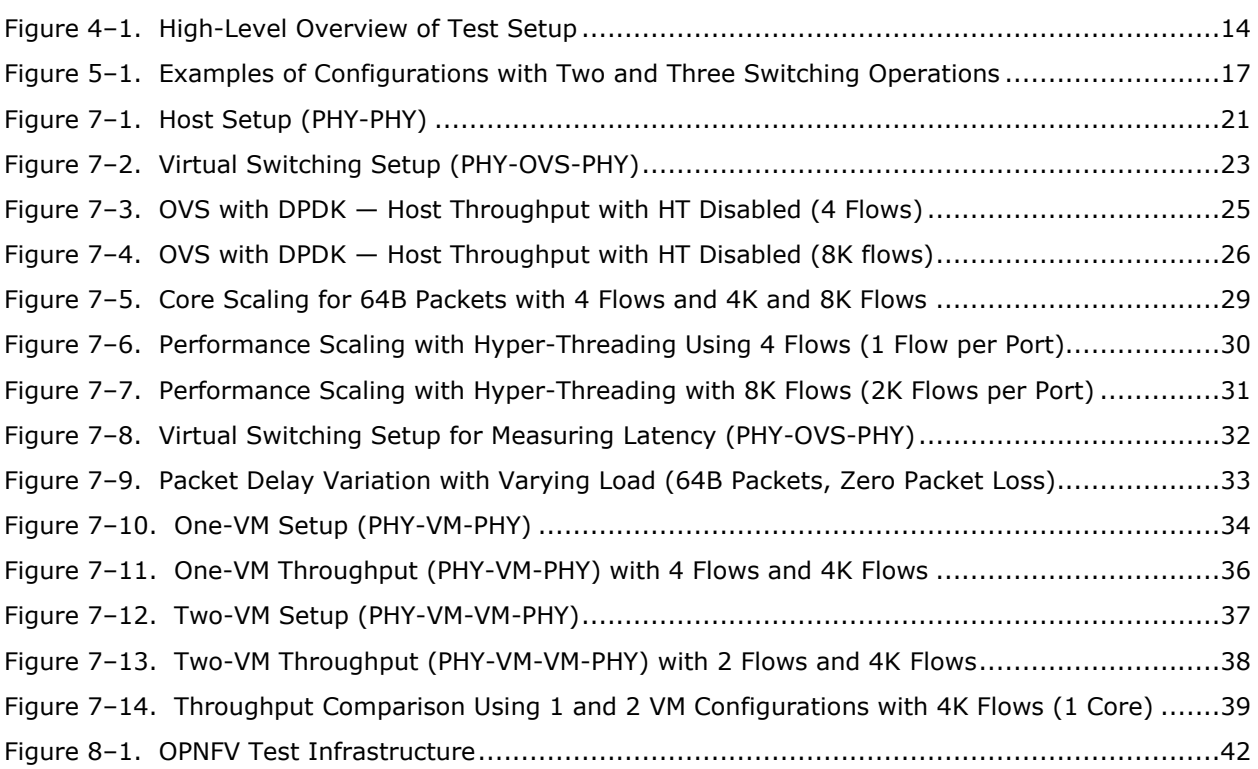

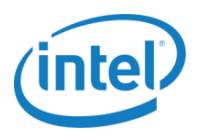

## **Tables**

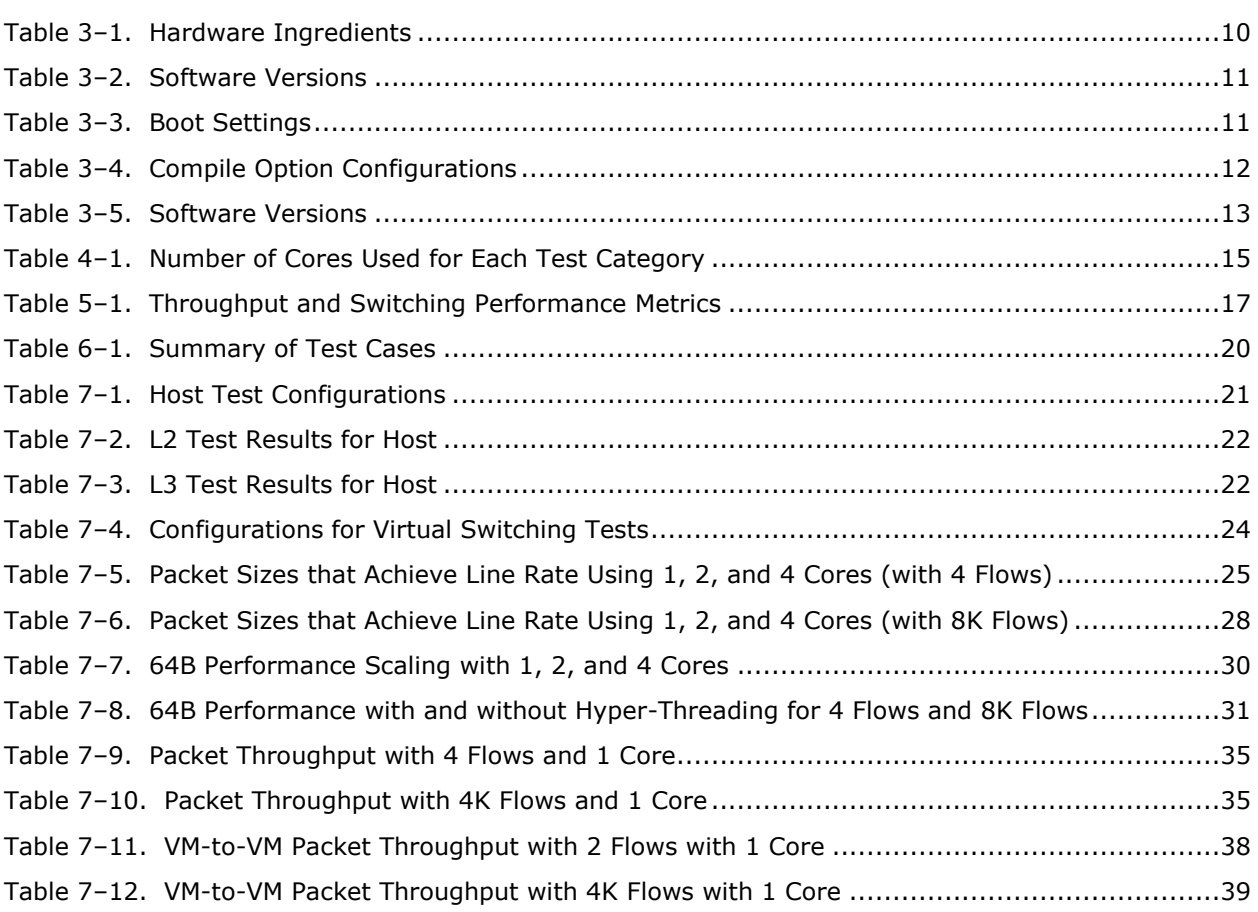

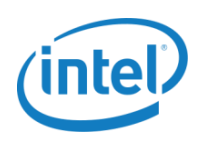

# <span id="page-7-0"></span>**1.0 Audience and Purpose**

Intel® Open Network Platform Server (Intel ONP Server) is a Reference Architecture that provides engineering guidance and ecosystem-enablement support to encourage widespread adoption of Software-Defined Networking (SDN) and Network Functions Virtualization (NFV) solutions in Telco, Enterprise, and Cloud. Intel® Open Network Platform Server Reference Architecture Guides and Release Notes are available on [01.ORG.](https://01.org/packet-processing/intel%C2%AE-onp-servers)

The primary audiences for this test report are architects and engineers implementing the Intel® Open Network Platform Server Reference Architecture using open-source software ingredients that include:

- DevStack\*
- OpenStack\*
- OpenDaylight\*
- Data Plane Development Kit (DPDK)\*
- Open vSwitch (OVS)\*
- Fedora\*

This test report provides a guide to packet processing performance testing of the Intel® ONP Server. The report includes baseline performance data and provides system configuration and test cases relevant to SDN/NFV. The purpose of documenting these configurations and methods is not to imply a single "correct" approach, but rather to provide a baseline of well-tested configurations and test procedures. This will help guide architects and engineers who are evaluating and implementing SDN/NFV solutions more generally and can greatly assist in achieving optimal system performance.

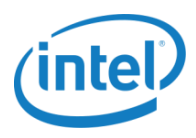

# <span id="page-8-0"></span>**2.0 Summary**

Benchmarking an SDN/NFV system is not trivial and requires expert knowledge of networking and virtualization technologies. Engineers also need benchmarking and debugging skills, as well as a good understanding of the device-under-test (DUT) across compute, networking, and storage domains. Knowledge of specific network protocols and hands-on experience with relevant open-source software such as Linux, kernel-based virtual machine (KVM), quick emulator (QEMU), DPDK, OVS, etc., are also required.

Repeatability is very important when testing complex systems and can be difficult to achieve with manual methods. Scripted install procedures and automated test methods will be needed for developing SDN/NFV solutions. Future versions of Intel® ONP Server will address this critical aspect.

This report builds on earlier Intel® ONP Server test reports available on  $01.0RG$  as archived documents. A previous report (Intel ONP Server 1.3) contains certain baseline throughput test data and procedures for Linux operating system setup, BIOS configurations, core-usage configuration for OVS, VM setup, and building DPDK and OVS.

This current test report includes the following:

- New versions of software ingredients
- vHost user for QEMU
- 40Gbps performance testing with the Intel® Ethernet X710-DA2 Adapter
- Latency performance metrics
- Tuning methods and troubleshooting tips for OVS
- Information on related industry NFV test activities

Performance data include the following configurations:

- Host Tests
- Virtual Switching Tests
- PHY-to-VM Tests
- VM-to-VM Tests

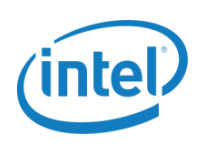

# <span id="page-9-0"></span>**3.0 Platform Specifications**

## <span id="page-9-1"></span>**3.1 Hardware Ingredients**

#### <span id="page-9-2"></span>**Table 3–1. Hardware Ingredients**

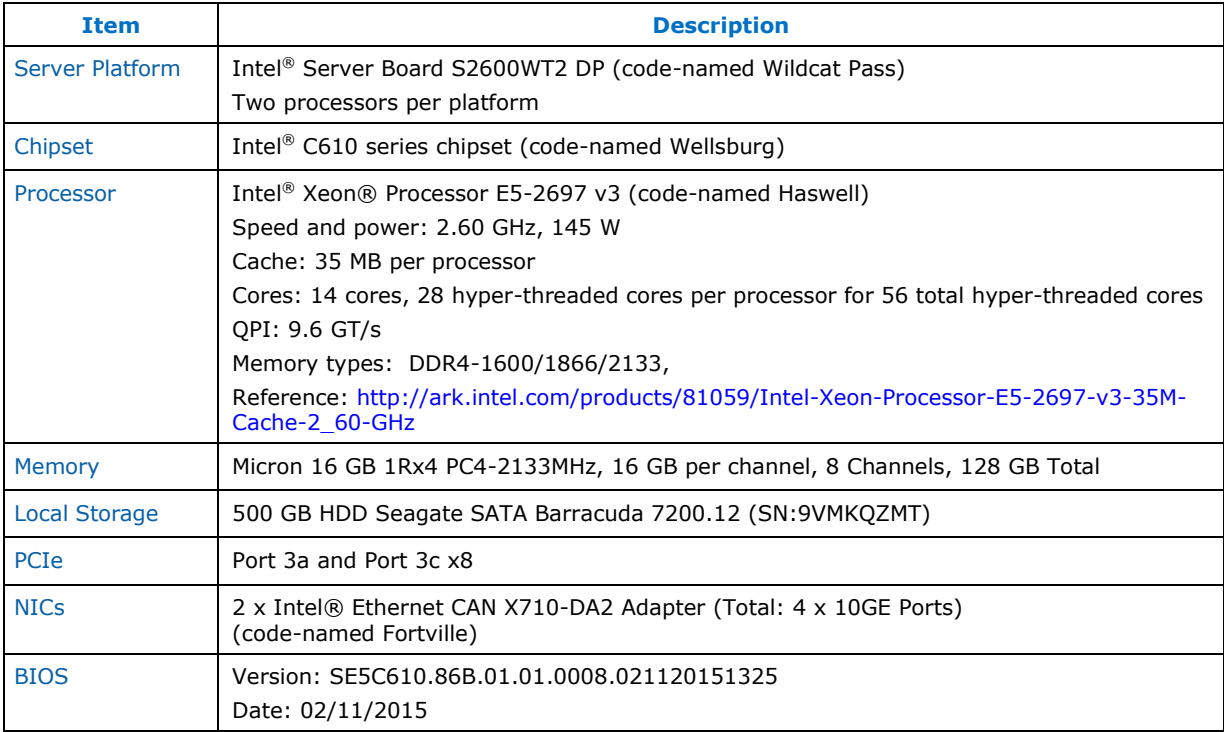

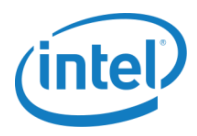

## <span id="page-10-0"></span>**3.2 Software Version**

#### <span id="page-10-2"></span>**Table 3–2. Software Versions**

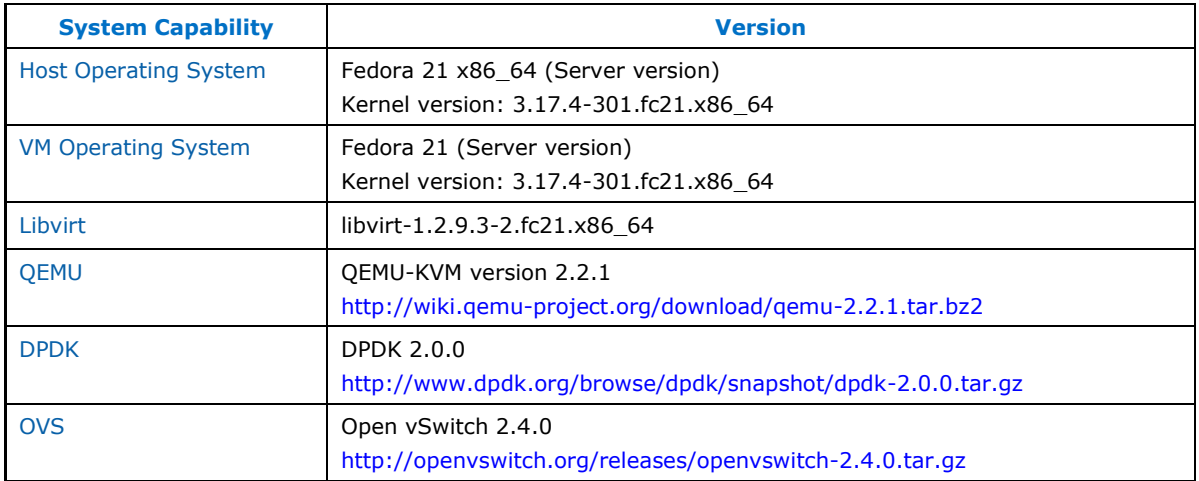

## <span id="page-10-1"></span>**3.3 Boot Settings**

#### <span id="page-10-3"></span>**Table 3–3. Boot Settings**

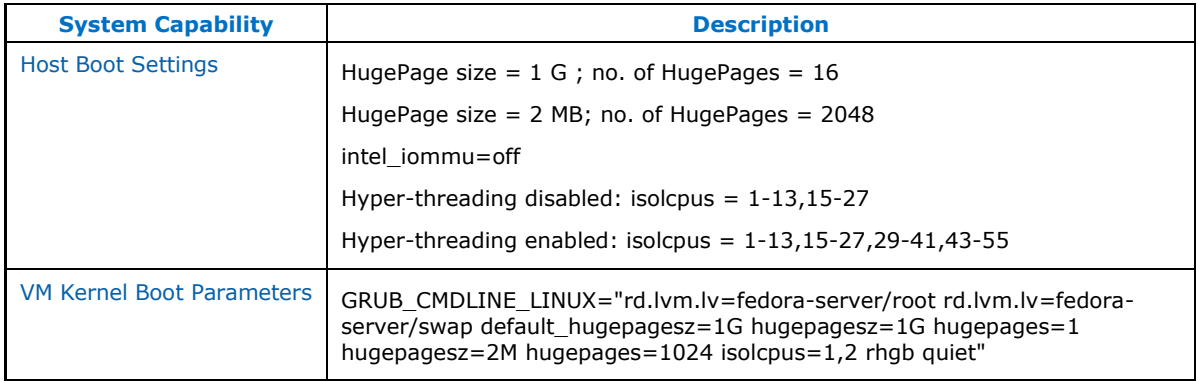

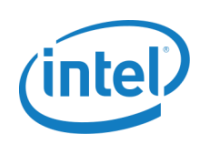

# <span id="page-11-0"></span>**3.4 Compile Options**

#### <span id="page-11-1"></span>**Table 3–4. Compile Option Configurations**

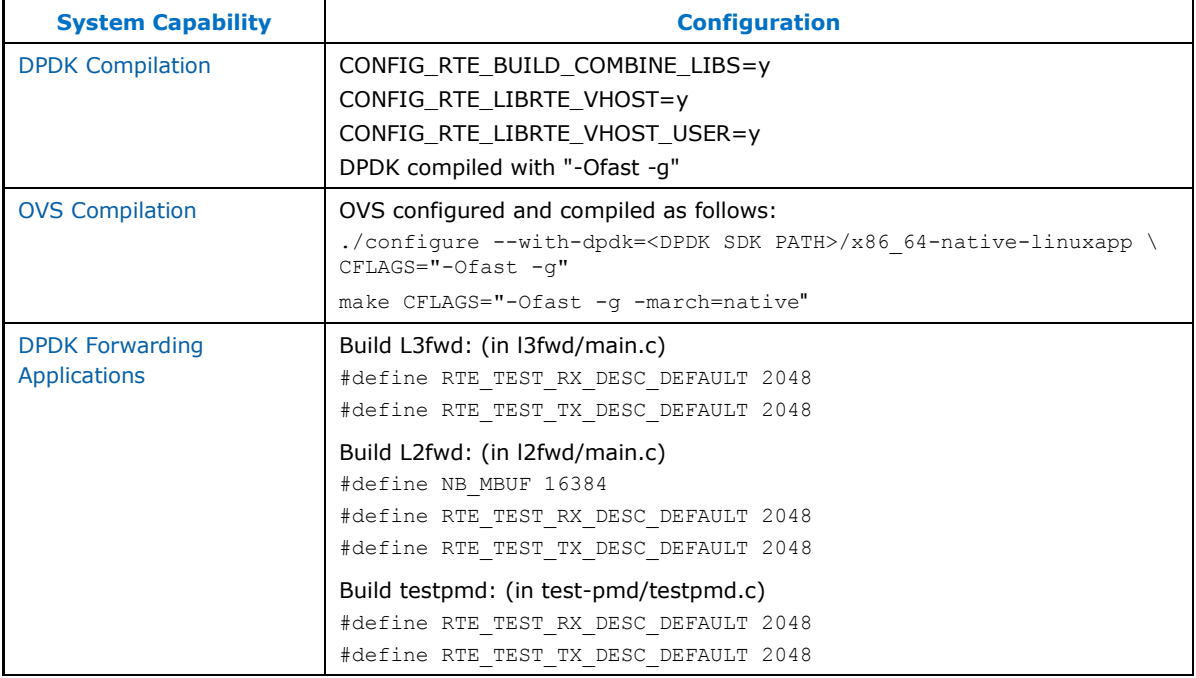

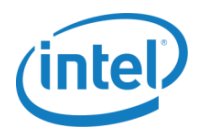

# <span id="page-12-0"></span>**3.5 Operating System Settings**

#### <span id="page-12-1"></span>**Table 3–5. Software Versions**

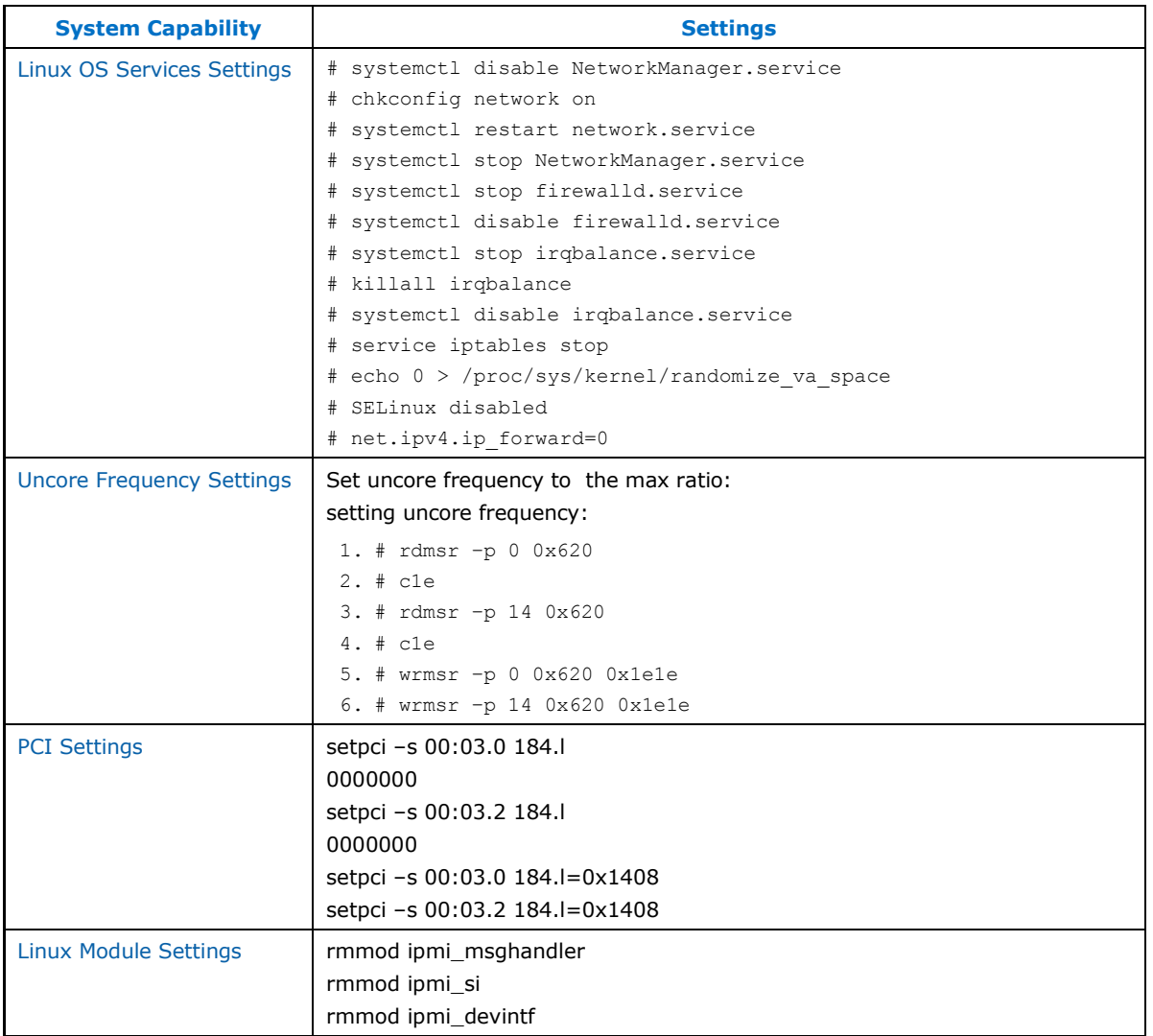

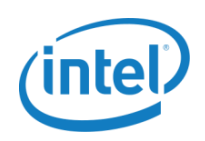

# <span id="page-13-0"></span>**4.0 Test Configurations**

The test setup is shown in [Figure 4](#page-13-1)-1. The system-under-test is Intel® Open Network Platform Server Reference Architecture (version 1.5). The traffic is generated by Ixia running RFC2544 (IxNetwork 7.40.929.15 EA; Protocols: 4.40.1075.13; IxOS: IxOS 6.80.1100.7 EA). The maximum theoretical system forwarding throughput is 40Gbps aggregated across four 10GE ports. Physical ports are paired (one ingress and one egress), i.e., one 10Gbps bidirectional flow "consumes" two ports. Unless otherwise stated, all tests are for zero packet loss.

The VM network interface used is vhost-user with DPDK acceleration. Vhost-user information is available at [http://dpdk.readthedocs.org/en/latest/prog\\_guide/vhost\\_lib.html](http://dpdk.readthedocs.org/en/latest/prog_guide/vhost_lib.html) along with DPDK 2.0 documentation.

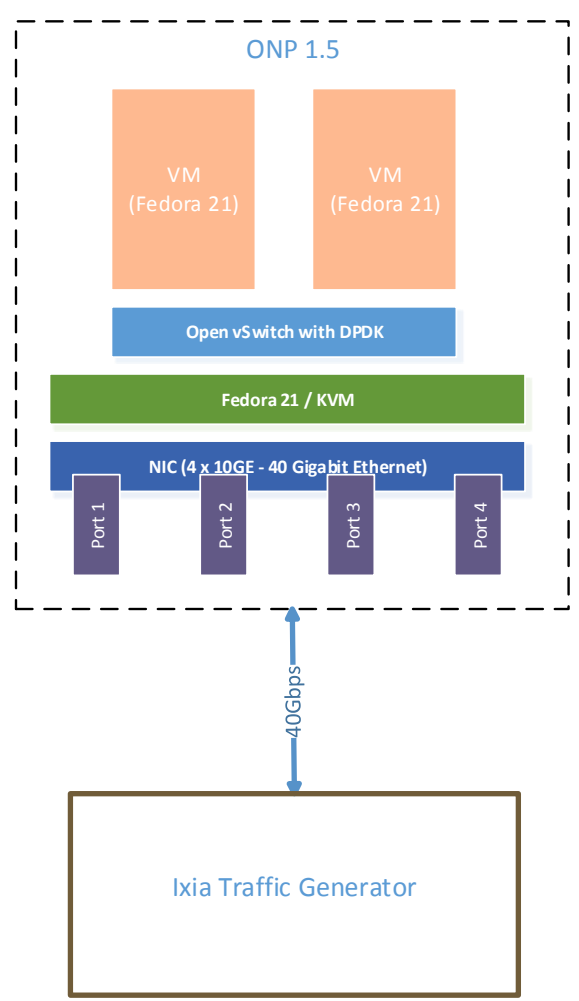

<span id="page-13-1"></span>**Figure 4–1. High-Level Overview of Test Setup**

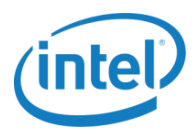

Allocation of cores has a large impact on performance. For tests in this document, core configurations include physical and hyper-threaded options. Tests showing the impact on performance when adding cores and using hyper-threading are included. [Table 4](#page-14-1)–1 shows combinations of physical and hyperthreaded cores used for various test cases.

<span id="page-14-1"></span>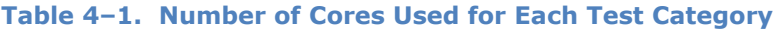

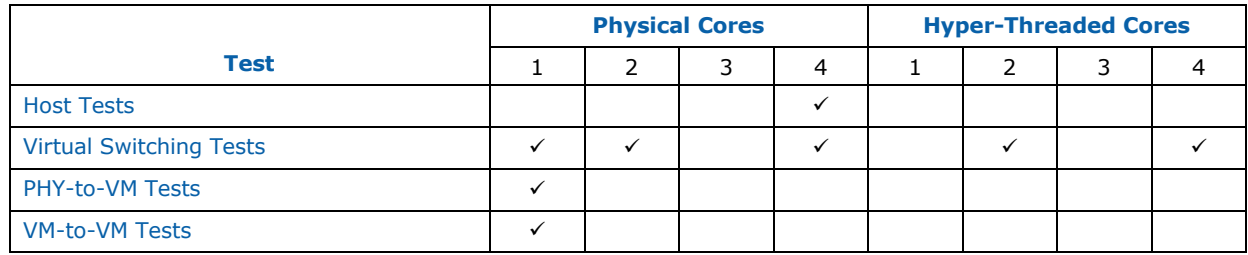

## <span id="page-14-0"></span>**4.1 Traffic Profiles**

The IP traffic profile used conforms to RFC2544 [\(https://www.ietf.org/rfc/rfc2544.txt\)](https://www.ietf.org/rfc/rfc2544.txt).

- Frame sizes (bytes): 64, 128, 256, 512, 1024, 1280, 1518
- Protocol: IPv4
- All tests are bidirectional with the same data rate being offered from each direction.
- Test duration (per packet size): 60 seconds, except for latency and Packet Delay Variation (PDV) soak tests, which are run for 1 hour.

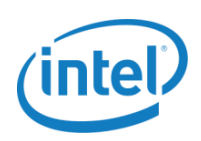

# <span id="page-15-0"></span>**5.0 Test Metrics**

## <span id="page-15-1"></span>**5.1 Packet Processing Performance Metrics**

RFC [2544](https://www.ietf.org/rfc/rfc2544.txt) is an Internet Engineering Task Force (IETF) RFC that outlines a benchmarking methodology for network interconnect devices. The methodology results in performance metrics (e.g., latency, frame loss percentage, and maximum data throughput).

In this document, network "throughput" (measured in millions of frames per second) is based on [RFC](https://www.ietf.org/rfc/rfc2544.txt) [2544,](https://www.ietf.org/rfc/rfc2544.txt) unless otherwise noted. "Frame size" refers to Ethernet frames ranging from the smallest frames of 64 bytes to the largest of 1518 bytes.

[RFC 2544](https://www.ietf.org/rfc/rfc2544.txt) types of tests are as follows:

- **Throughput tests** define the maximum number of frames per second that can be transmitted without any error. Throughput is the fastest rate at which the count of test frames transmitted by the DUT is equal to the number of test frames sent to it by the test equipment. Test time during which frames are transmitted must be at least 60 seconds.
- **Latency tests** measure the time required for a frame to travel from the originating device through the network to the destination device.
- **Frame loss tests** measure the network's response in overload conditions—a critical indicator of the network's ability to support real-time applications in which a large amount of frame loss rapidly degrades service quality.
- **Burst tests** assess the buffering capability of a switch. They measure the maximum number of frames received at full-line rate before a frame is lost. In carrier Ethernet networks, this measurement validates the excess information rate as defined in many SLAs.
- **System recovery tests** characterize speed of recovery from an overload condition.
- **Reset tests** characterize the speed of recovery from device or software reset.

"Test duration" refers to the measurement period for, and particular packet size with, an offered load and assumes the system has reached a steady state. Using the [RFC2544](https://www.ietf.org/rfc/rfc2544.txt) test methodology, this is specified as at least 60 seconds.

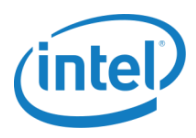

# <span id="page-16-0"></span>**5.2 Throughput**

The throughput test data provided in this document represents "platform throughput" as measured by the Ixia traffic generator. Switching performance metrics include the number of switching operations for the particular configuration. This is shown in [Table 5](#page-16-2)–1 using two examples of configurations with two and three switching operations, respectively. [Figure 5](#page-16-1)–1 shows the two configuration examples.

<span id="page-16-2"></span>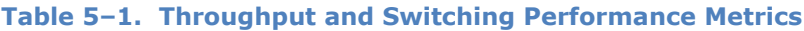

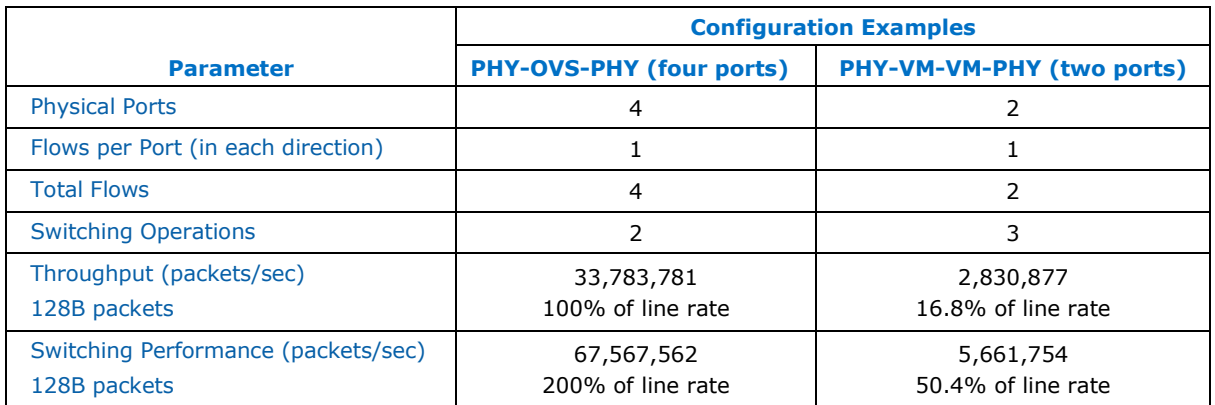

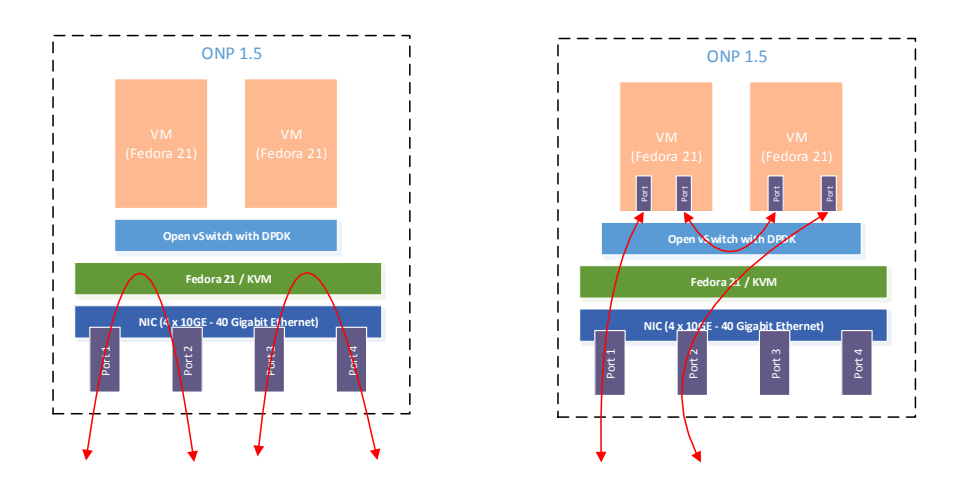

<span id="page-16-1"></span>**Figure 5–1. Examples of Configurations with Two and Three Switching Operations**

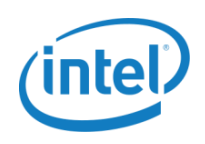

### <span id="page-17-0"></span>**5.2.1 Layer 2 Throughput**

This test determines the DUT's maximum Layer 2 forwarding rate without traffic loss, as well as average and minimum/maximum latency for different packet sizes.

This test is performed full duplex with traffic transmitting in both directions.

The DUT must perform packet parsing and Layer 2 address lookups on the ingress port, and then modify the header before forwarding the packet on the egress port.

### <span id="page-17-1"></span>**5.2.2 Layer 3 Throughput**

This test determines the DUT's maximum IPv4 Layer 3 forwarding rate without packet loss, as well as average and minimum/maximum latency for different packet sizes.

This test is performed full duplex with traffic transmitting in both directions.

The DUT must perform packet parsing and route lookups for Layer 3 packets on the ingress port and then forward the packet on the egress port without modifying the header.

### <span id="page-17-2"></span>**5.3 Latency**

With latency (i.e., packet delay) and packet delay variation, it is generally the worst-case performance that must be considered. Outliers can create customer disappointment at the carrier scale and cost service providers.

The [RFC2544](https://www.ietf.org/rfc/rfc2544.txt) measurement of latency is extensively used in traditional testing. NFV requires more information on latency, including packet delay variation. Ideally, the delay of all packets should be considered, but in practice some form of sampling is needed (this may not be periodic sampling).

Average and minimum/maximum latency numbers are usually collected with throughput tests; however, the distribution of latency is a more meaningful metric (i.e., a test that collects latency distribution for different packet sizes and over an extended duration to uncover outliers; latency tests should run for at least 1 hour and ideally for 24 hours). Collecting test data for all traffic conditions can take a long time. One approach is to use the highest throughput that has demonstrated zero packet loss for each packet size as determined with throughput tests.

[RFC 2679](https://tools.ietf.org/html/rfc2679) defines a metric for one-way delay of packets across Internet paths and describes a methodology for measuring "Type-P-One-way-Delay" from source to destination.

## <span id="page-17-3"></span>**5.4 Packet Delay Variation (PDV)**

[RFC 3393](https://www.ietf.org/rfc/rfc3393.txt) provides definitions of PDV metrics for IP packets and is based on [RFC 2679.](https://tools.ietf.org/html/rfc2679) This RFC notes that variation in packet delay is sometimes called "jitter" and that this term causes confusion because it is used in different ways by different groups of people. The ITU-T also recommends various delay variation metrics [\[Y.1540\]](https://www.itu.int/rec/T-REC-Y.1540/en) [\[G.1020\]](https://www.itu.int/rec/T-REC-G.1020-200311-S/en). Most of these standards specify multiple ways to quantify PDV.

[RFC 5481](https://tools.ietf.org/html/rfc5481) specifies two forms of packet delay variation:

• Inter-Packet Delay Variation (IPDV) is where the reference is the previous packet in the stream (according to a sending sequence), and the reference changes for each packet in the stream. In this formulation, properties of variation are coupled with packet sequence. This form was called

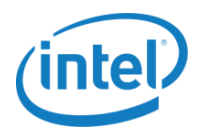

Instantaneous Packet Delay Variation in early IETF contributions and is similar to the packet spacing difference metric used for inter-arrival jitter calculations in [RFC3550.](https://www.ietf.org/rfc/rfc3550.txt)

 Packet Delay Variation (PDV) is where a single reference is chosen from the stream based on specific criteria. The most common criterion for the reference is the packet with the minimum delay in the sample. This term derives its name from a similar definition for Cell Delay Variation, an ATM performance metric [1.356].

Both metrics are derived from "one-way-delay" metrics and, therefore, require knowledge of time at the source and destination. Results are typically represented by histograms showing statistical distribution of delay variation. Packet loss has great influence for results (extreme cases are described in the RFC). For reporting and SLA purposes, simplicity is important and PDV lends itself better (e.g., percentiles, median, mean, etc.). PDV metrics can also be used with different stream characteristics, such as Poisson streams [\[RFC3393\]](https://www.ietf.org/rfc/rfc3393.txt) and periodic streams [\[RFC3432\]](https://www.rfc-editor.org/rfc/rfc3432.txt), depending on the purpose and testing environment.

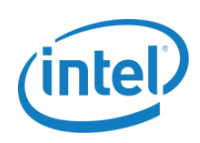

# <span id="page-19-0"></span>**6.0 Test Cases**

#### A summary of test cases is shown in [Table 6](#page-19-1)–1. .

#### <span id="page-19-1"></span>**Table 6–1. Summary of Test Cases**

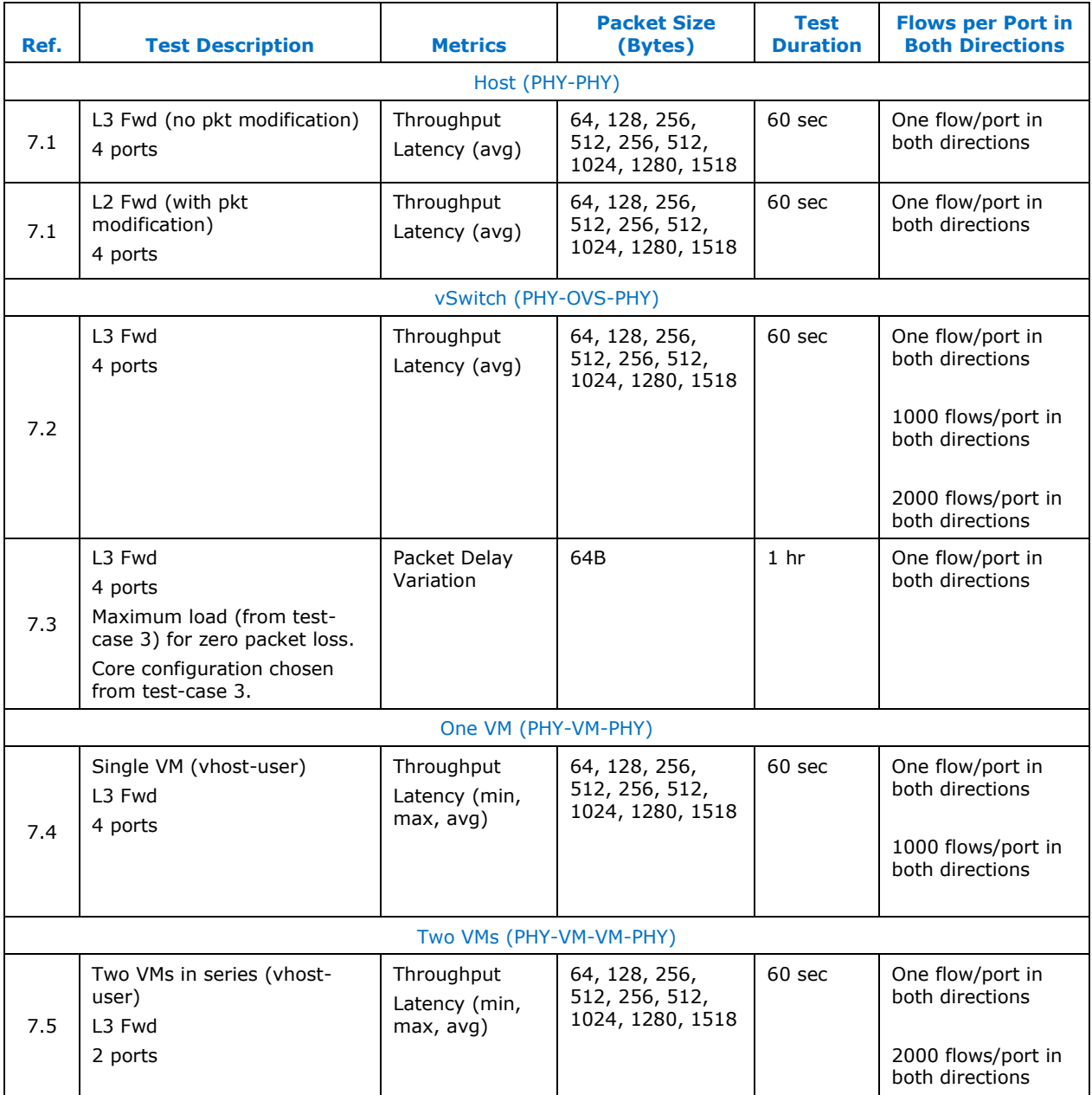

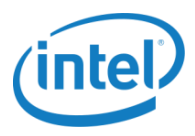

# <span id="page-20-0"></span>**7.0 Test Results**

## <span id="page-20-1"></span>**7.1 L2 and L3 Host (PHY-PHY)**

The test setup for the host is shown in Figure  $7-1$ .

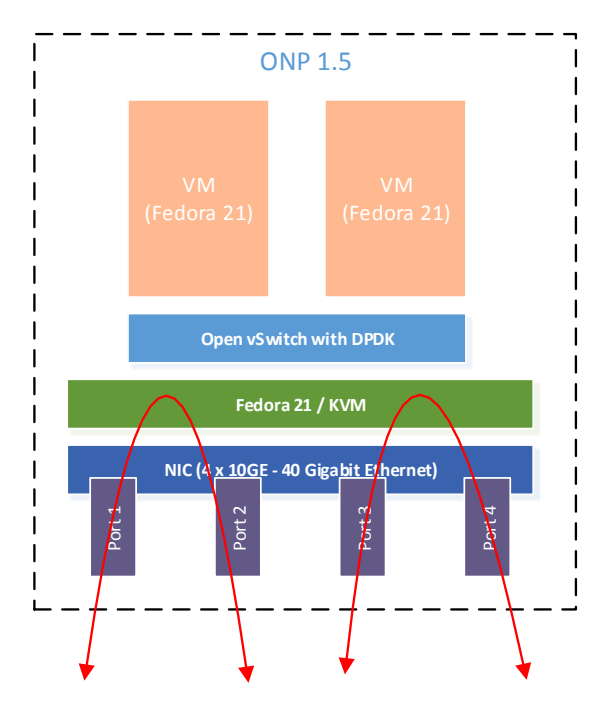

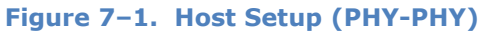

<span id="page-20-2"></span>As shown in [Table 7](#page-20-3)-1, host tests attempt to achieve system throughput of 40Gbps, using the 4-port configuration with 4 physical cores.

#### <span id="page-20-3"></span>**Table 7–1. Host Test Configurations**

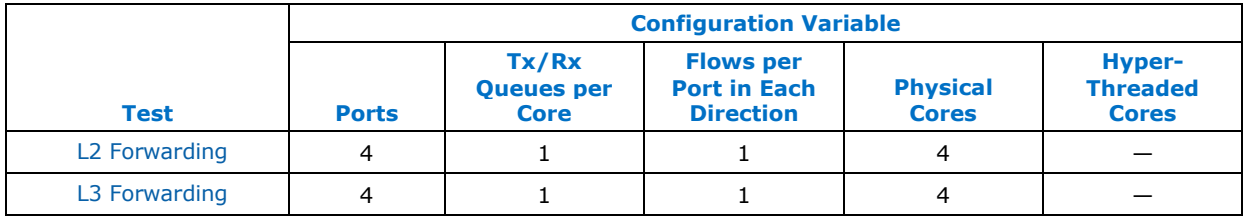

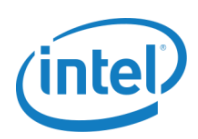

For **L2 tests**, the full-line rate is achieved for all packet sizes as shown in the results in [Table 7](#page-21-0)–2.

|                         | <b>L2 Forwarding - Bidirectional</b>             |             |             |                             |  |  |  |
|-------------------------|--------------------------------------------------|-------------|-------------|-----------------------------|--|--|--|
|                         | <b>Throughput Achieved with Zero Packet Loss</b> |             |             |                             |  |  |  |
| <b>Packet Size</b>      | <b>Mbps</b>                                      | Packets/sec | % Line Rate | <b>Average Latency (ns)</b> |  |  |  |
| 64                      | 28,669                                           | 42,662,748  | 72          | 14,552                      |  |  |  |
| 72                      | 31,222                                           | 42,420,571  | 78          | 13,608                      |  |  |  |
| 128                     | 40,000                                           | 33,783,756  | 100         | 37,606                      |  |  |  |
| 256                     | 40,000                                           | 18,115,929  | 100         | 36,964                      |  |  |  |
| 512                     | 40,000                                           | 9,398,488   | 100         | 39,504                      |  |  |  |
| 768                     | 40,000                                           | 6,345,174   | 100         | 43,534                      |  |  |  |
| 1024                    | 40,000                                           | 4,789,270   | 100         | 49,052                      |  |  |  |
| 1280                    | 40,000                                           | 3,846,150   | 100         | 53,755                      |  |  |  |
| 1518                    | 40,000                                           | 3,250,973   | 100         | 58,041                      |  |  |  |
| <b>Affinity Details</b> | ./I2fwd -c 1e -n 4 --socket-mem 1024,0 -- -p 0f  |             |             |                             |  |  |  |

<span id="page-21-0"></span>**Table 7–2. L2 Test Results for Host**

For **L3 tests,** the full-line rate is achieved for all packet sizes from 128 bytes as shown in [Table 7](#page-21-1)–3.

<span id="page-21-1"></span>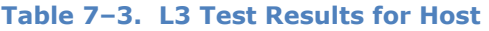

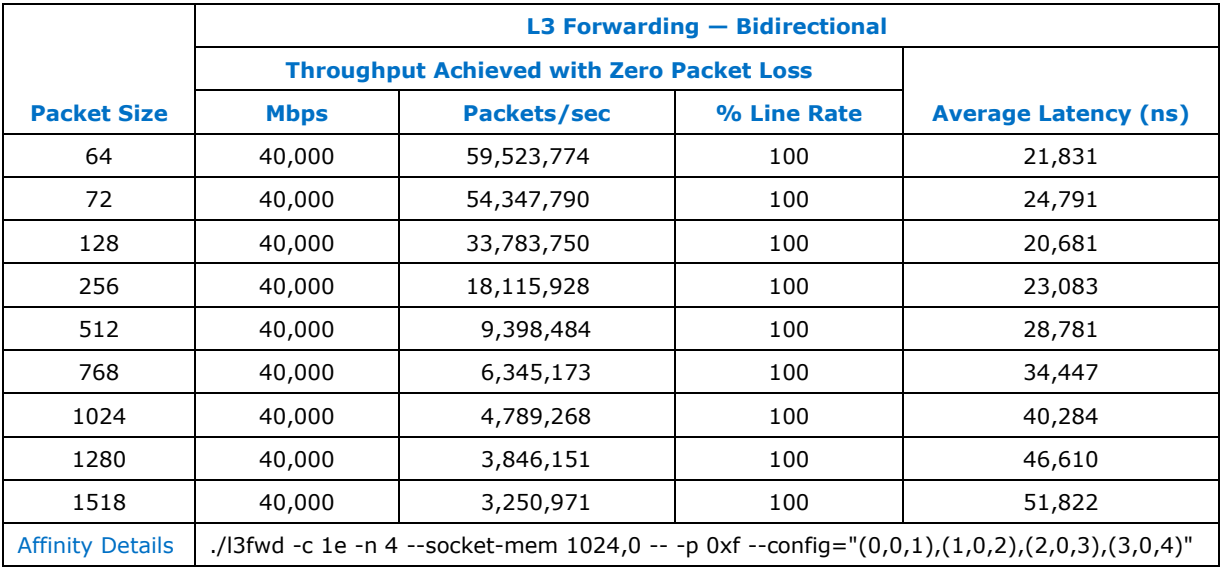

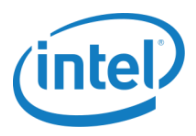

## <span id="page-22-0"></span>**7.2 Virtual Switching (PHY-OVS-PHY) — Throughput**

[Figure 7](#page-22-1)–2 shows the test setup for OVS with DPDK for PHY-to-PHY with four 10GbE ports to achieve 40Gbps throughput.

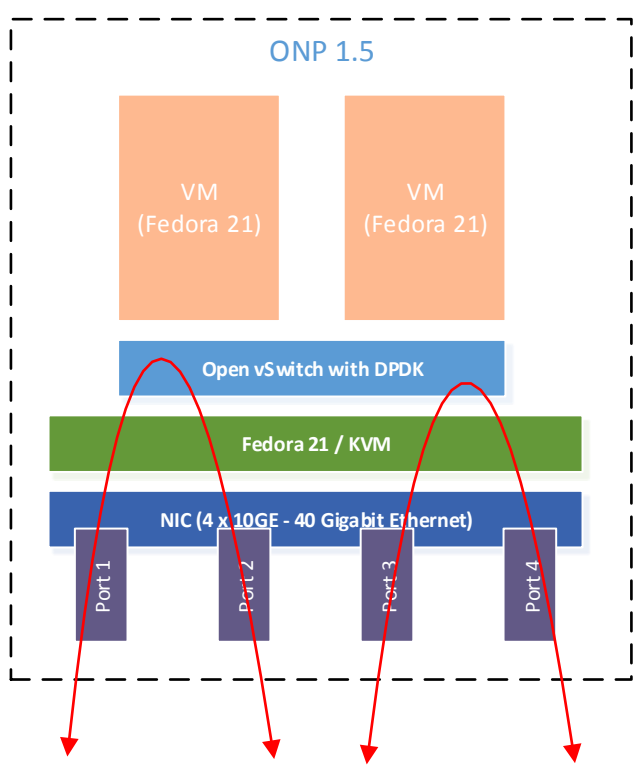

<span id="page-22-1"></span>**Figure 7–2. Virtual Switching Setup (PHY-OVS-PHY)**

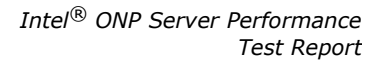

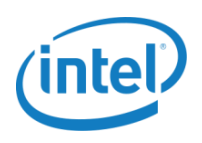

Virtual switching tests attempt to achieve system throughput of 40Gbps using 4 ports and 3 configuration variables (see [Table 7](#page-23-0)–4):

- Scaling with cores using 1, 2, or 4 physical cores
- One flow per port (total four flows) compared to 2K flows per port (total 8K flows)
- Hyper-threading turned on or off, comparing 1 physical core vs 2 hyper-threaded cores; and 2 physical cores vs 4 hyper-threaded cores.

#### <span id="page-23-0"></span>**Table 7–4. Configurations for Virtual Switching Tests**

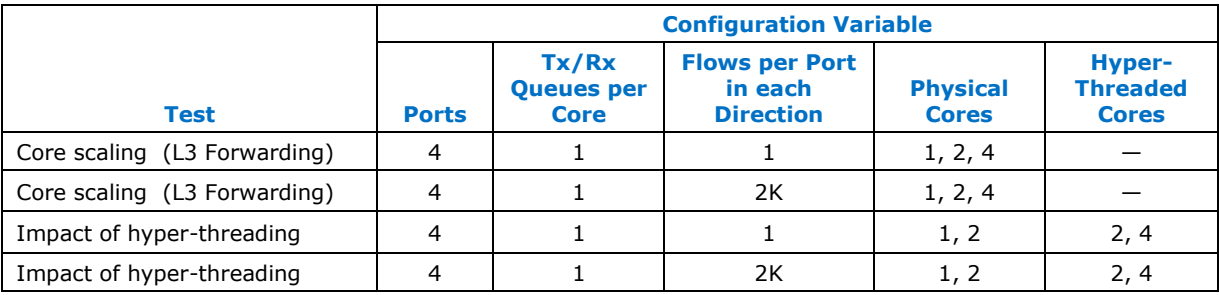

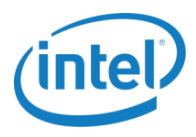

### <span id="page-24-0"></span>**7.2.1 Core Scaling— One Flow per Port (Total 4 Flows)**

[Figure 7](#page-24-1)-3. shows scaling performance with 1, 2, and 4 physical cores using four flows. Maximum theoretical throughput is indicated by the "top purple line" (packets-per-second on the Y-axis).

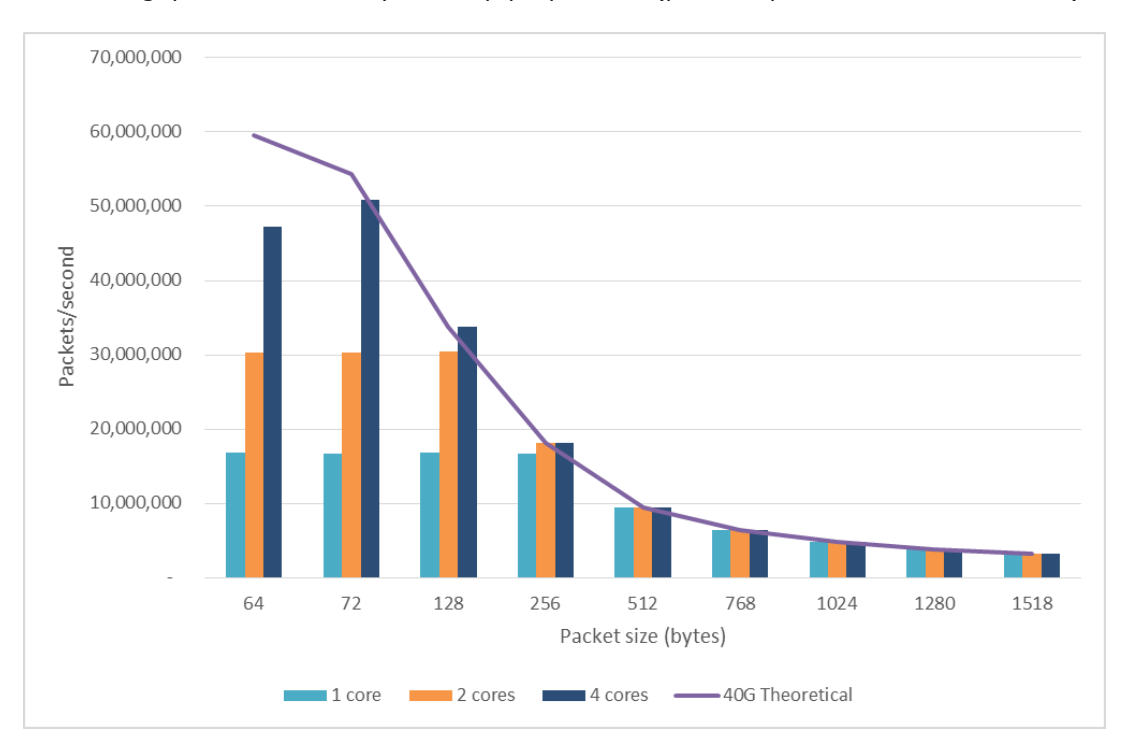

#### **Figure 7–3. OVS with DPDK — Host Throughput with HT Disabled (4 Flows)**

<span id="page-24-1"></span>The test data in [Table 7](#page-24-2)–5 shows the smallest packet size that achieves line rate when using 1, 2, and 4 physical cores, respectively.

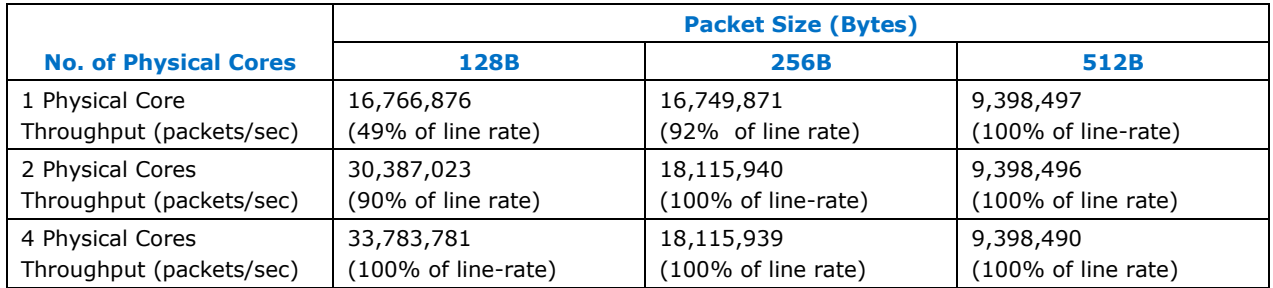

#### <span id="page-24-2"></span>**Table 7–5. Packet Sizes that Achieve Line Rate Using 1, 2, and 4 Cores (with 4 Flows)**

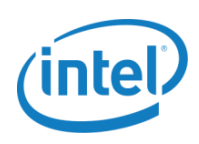

### <span id="page-25-0"></span>**7.2.2 Core Scaling— 2K Flows per Port (Total 8K Flows)**

[Figure](#page-25-1) 7-4 shows scaling performance with 1, 2, and 4 physical cores, using 8K flows. Maximum theoretical throughput is indicated by the top purple line (packets-per-second on the Y-axis).

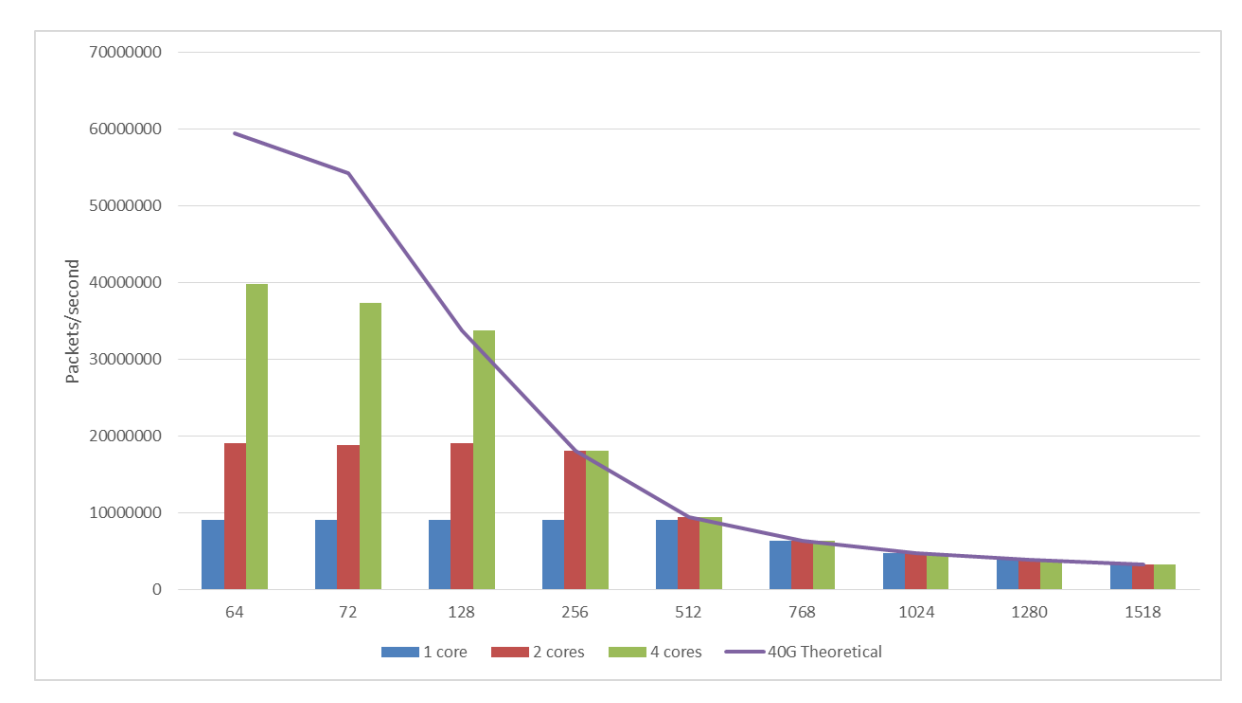

<span id="page-25-1"></span>**Figure 7–4. OVS with DPDK — Host Throughput with HT Disabled (8K flows)**

*Intel® ONP Server Performance Test Report*

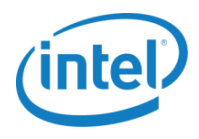

The test data in

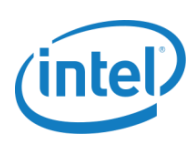

shows the smallest packet size that achieves line rate when using 1, 2, and 4 physical cores, respectively.

<span id="page-27-1"></span>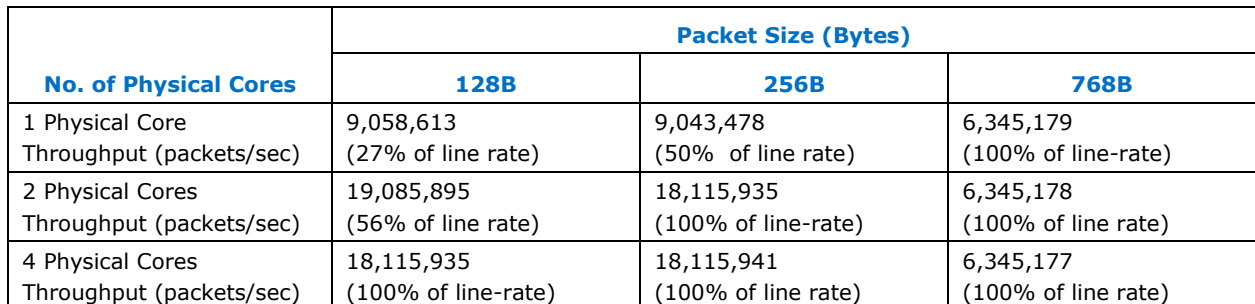

#### <span id="page-27-0"></span>**Table 7–6. Packet Sizes that Achieve Line Rate Using 1, 2, and 4 Cores (with 8K Flows)**

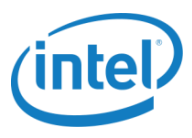

### <span id="page-28-0"></span>**7.2.3 64-Byte Performance**

### <span id="page-28-1"></span>**7.2.3.1 Core Scalability for 64B Packets**

[Figure 7](#page-28-2)–5 shows scaling performance of 64-byte packets with 1, 2, and 4 physical cores with the following number of flows configured:

- 4 total flows (1 flow per port)
- 4K total flows (1K flows per port)
- 8K total flows (2K flows per port)

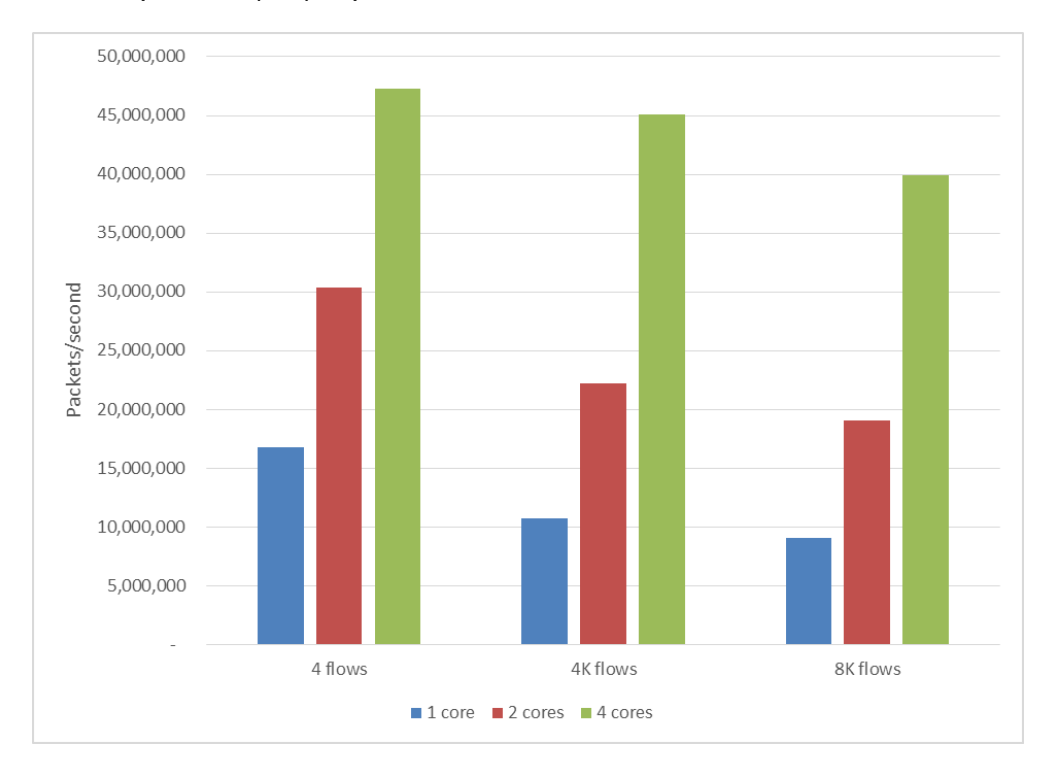

<span id="page-28-2"></span>**Figure 7–5. Core Scaling for 64B Packets with 4 Flows and 4K and 8K Flows**

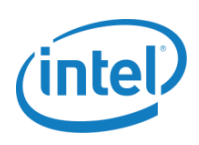

Test data for measured throughput for 64B packets is shown in [Table 7](#page-29-2)–7. This shows fairly linear scaling when using 1, 2, or 4 cores up to 8K flows. Due to the current configuration of OVS hash lookup tables, significant degradation in performance is observed when using more than 8K flows. This is related to the size of the EMC (exact match cache), which is a hash table in OVS. The current size of the EMC is set to 8K (flows) by default. Using this default configuration, larger numbers of flows may use a slower data path (not the EMC).

In [Table 7](#page-29-2)-7, there is ~46% performance drop from 4 flows to 8K flows for 1 physical core, while 4K flows show ~36% performance drop compared to 4 flows for 1 physical core.

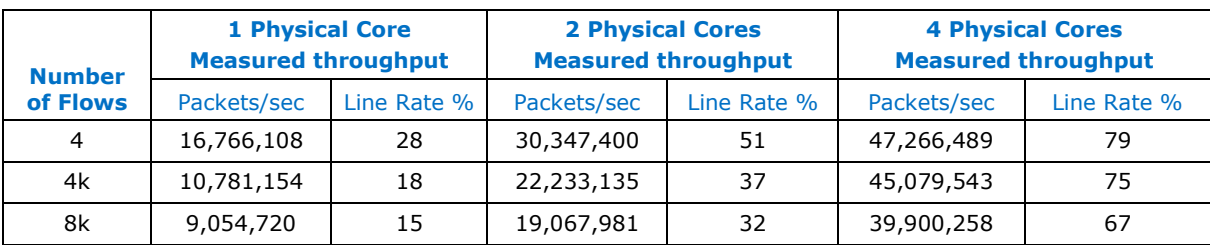

<span id="page-29-2"></span>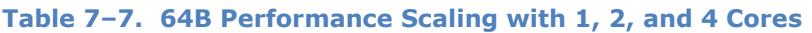

### <span id="page-29-0"></span>**7.2.3.2 Performance with Hyper-threading**

[Figure 7](#page-29-1)–6 shows that hyper-threading increases performance of one 64-byte flow by 14% when one core is used and 17% when two cores are used.

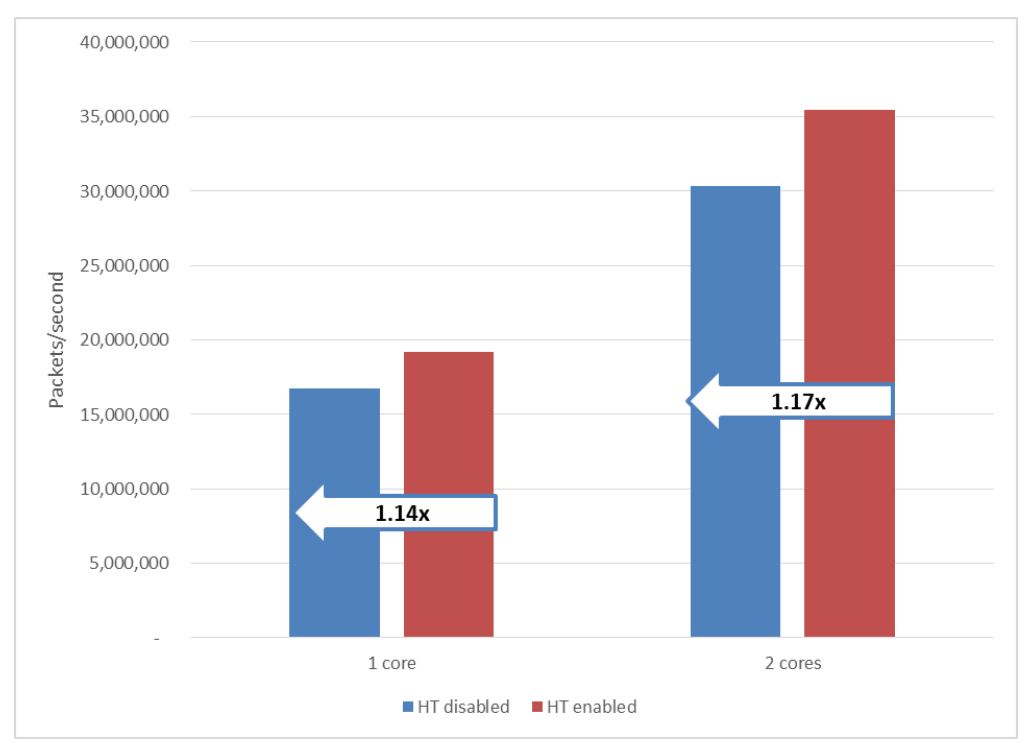

<span id="page-29-1"></span>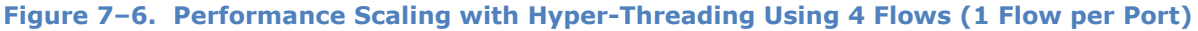

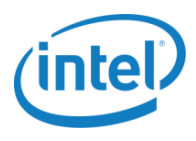

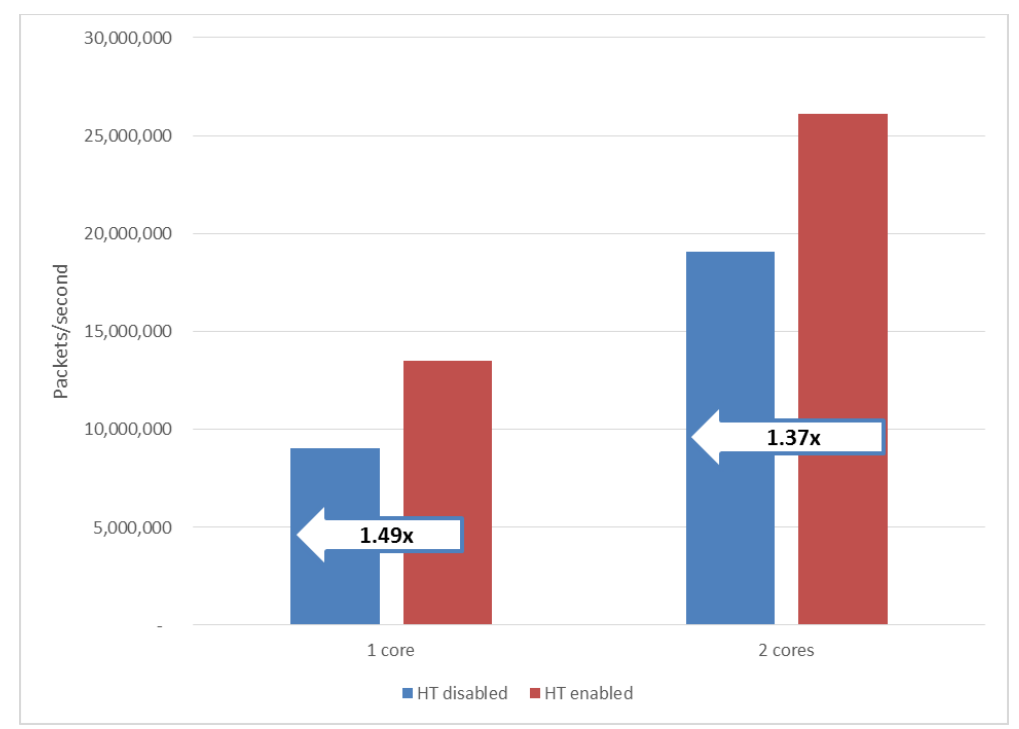

[Figure](#page-30-0) 7-7 shows hyper-threading increases performance of 4K, 64-byte flows by 49% when 1 core is used and 37% when 2 cores are used.

#### <span id="page-30-0"></span>**Figure 7–7. Performance Scaling with Hyper-Threading with 8K Flows (2K Flows per Port)**

The test data in [Table 7](#page-30-1)–8 shows the measured throughput for 64B packets with 4-flow and 8K-flow configurations.

<span id="page-30-1"></span>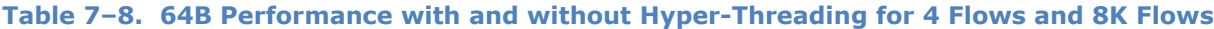

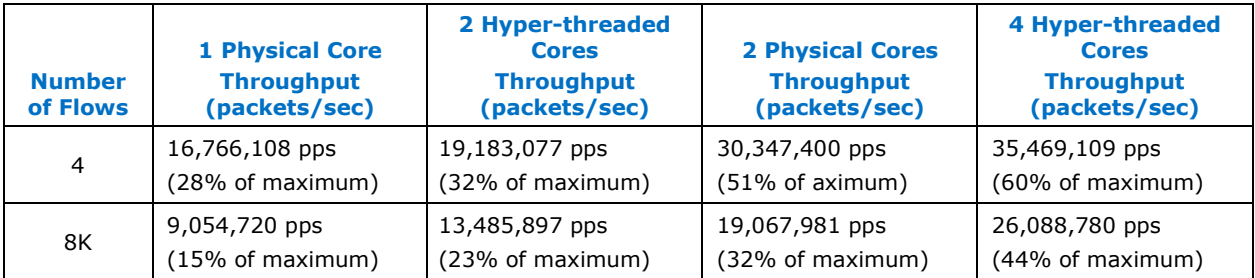

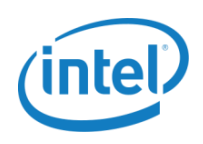

## <span id="page-31-0"></span>**7.3 Virtual Switching (PHY-OVS-PHY) — Latency**

As described in [section 5.4,](#page-17-3) RFC 5481 specifies two forms of packet delay variation (PDV). The Ixia packet generator used does not support RFC 4581 for PDV or the measurement of IPDV. The generator does provide a packet delay variation measurement with three modes (FIFO, LILO, and FILO). The RFC 5481 metrics of PDV and IPDV, however, can be computed off-line, using data capture and post-processing. Techniques and tools for doing this will be discussed in a future Intel<sup>®</sup> Open Network Platform test document.

[Figure 7](#page-31-1)–8 shows the DUT configuration used for measuring latency through the vSwitch.

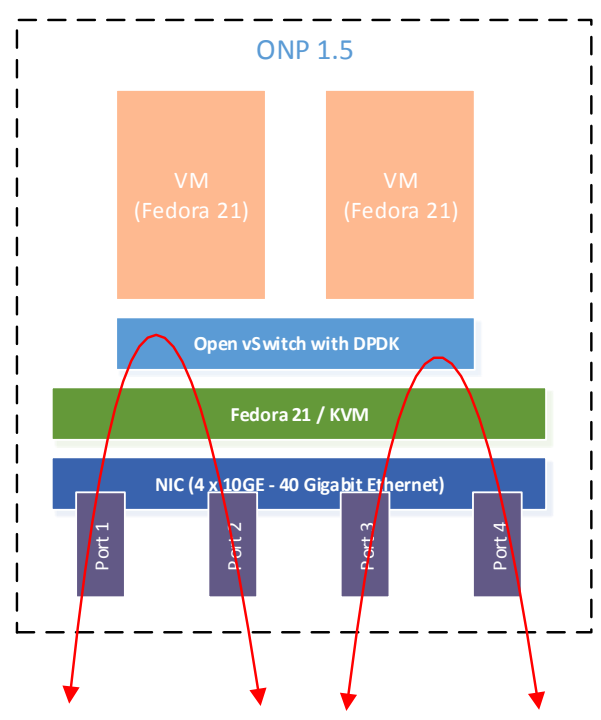

<span id="page-31-1"></span>**Figure 7–8. Virtual Switching Setup for Measuring Latency (PHY-OVS-PHY)**

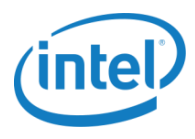

[Figure](#page-32-0) 7–9 shows PDV for 64B packets during a one hour test for each target load. The latency values represent the aggregate of latency measurements for all flows during the test run (i.e., for each target load). The target load is increased from 10% of line rate up to 80% of line-rate in 10% increments. The target load of 80% represents the maximum load without packet loss as determined by test case three (Virtual Switching Tests — Throughput).

To illustrate the results, the following is extrapolated from the graph:

- Target load is 60% of line rate (orange bars).
- Approximately 30% of packets during a one hour test have latency between 4 and 5.7 microseconds.
- Approximately 70% of packets during a one hour test have latency between 5.7 and 8 microseconds.
- Total number of packets is 100% of line rate.

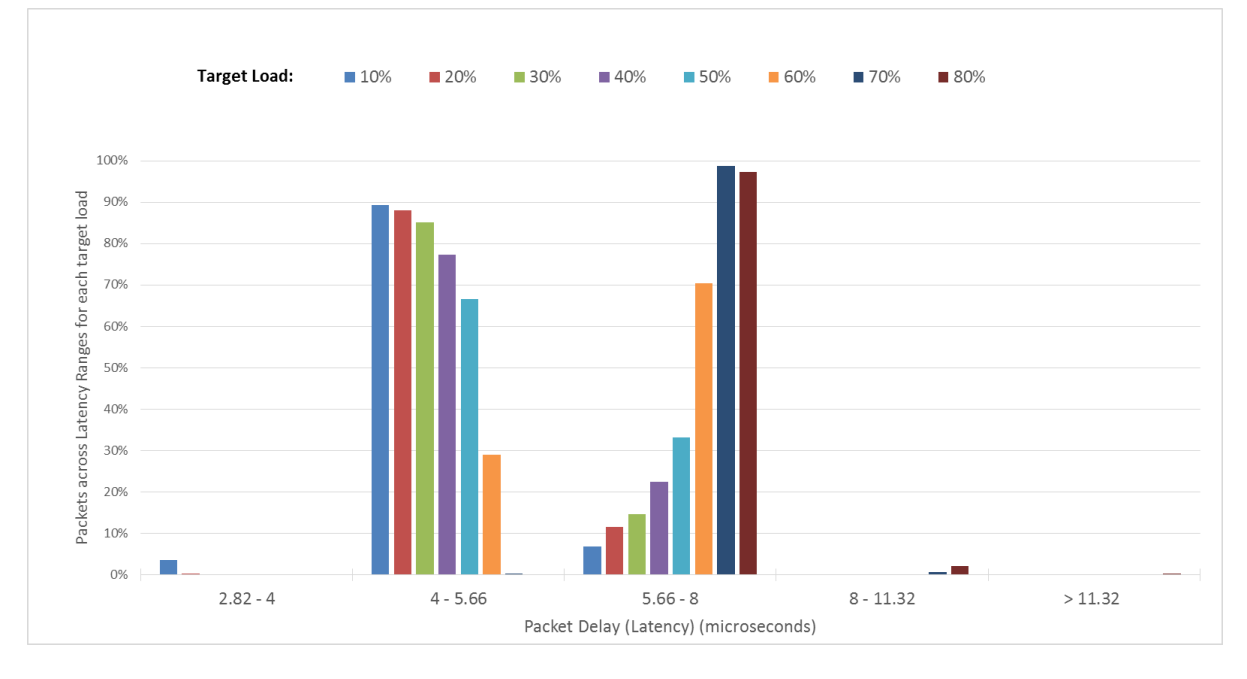

<span id="page-32-0"></span>**Figure 7–9. Packet Delay Variation with Varying Load (64B Packets, Zero Packet Loss)**

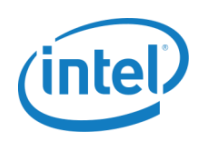

## <span id="page-33-0"></span>**7.4 One VM (PHY-VM-PHY)**

One VM test is set up with two bidirectional flows (total four flows) using 4 ports as shown in the Figure 7–[10. One-VM Setup \(](#page-33-1)

**Note:** PHY-to-VM tests are recommended to set to a single core. Further performance analysis for multiple cores is under study.

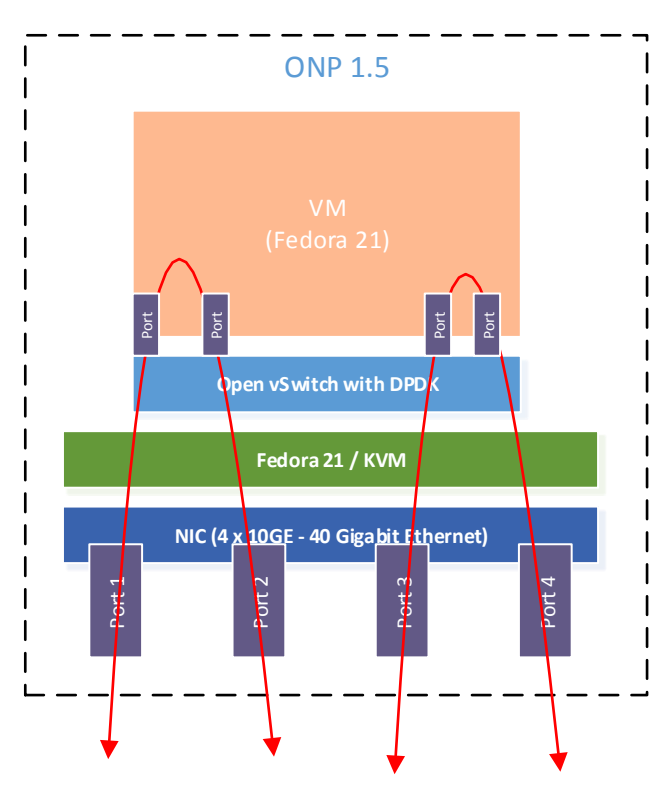

**Figure 7–10. One-VM Setup (PHY-VM-PHY)**

<span id="page-33-1"></span>**Note:** Two switching operations take place while packets are being routed through the system.

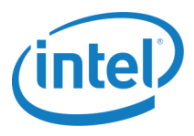

[Table 7](#page-34-0)–9 and [Table 7](#page-34-1)–10 show the L3fwd performance using 1 core running 4 flows and 4K flows with 1 core running a 1 OVS PMD thread.

| <b>Packet size</b><br>(Bytes) | <b>Aggregate Throughput</b><br>(Packets/sec) | <b>Line Rate</b><br>$\frac{9}{6}$ | <b>Minimum</b><br>Latency<br>$(\mu s)$ | <b>Average</b><br>Latency<br>$($ µs $)$ | <b>Maximum</b><br>Latency<br>$(\mu s)$ |
|-------------------------------|----------------------------------------------|-----------------------------------|----------------------------------------|-----------------------------------------|----------------------------------------|
| 64                            | 4,796,202                                    | 8                                 | 13.7                                   | 57.2                                    | 892                                    |
| 72                            | 4,746,944                                    | 9                                 | 9.3                                    | 97.6                                    | 1,638                                  |
| 128                           | 4,681,890                                    | 14                                | 11.4                                   | 59.0                                    | 708                                    |
| 256                           | 4,367,109                                    | 24                                | 9.4                                    | 43.1                                    | 157                                    |
| 512                           | 4,064,758                                    | 43                                | 12.9                                   | 104.9                                   | 1,420                                  |
| 768                           | 2,915,991                                    | 46                                | 12.7                                   | 133.7                                   | 2,198                                  |
| 1024                          | 2,386,169                                    | 50                                | 12.8                                   | 122.2                                   | 2,154                                  |
| 1280                          | 2,076,170                                    | 54                                | 14.8                                   | 99.8                                    | 908                                    |
| 1518                          | 1,852,326                                    | 57                                | 10.7                                   | 34.3                                    | 282                                    |

<span id="page-34-0"></span>**Table 7–9. Packet Throughput with 4 Flows and 1 Core**

#### <span id="page-34-1"></span>**Table 7–10. Packet Throughput with 4K Flows and 1 Core**

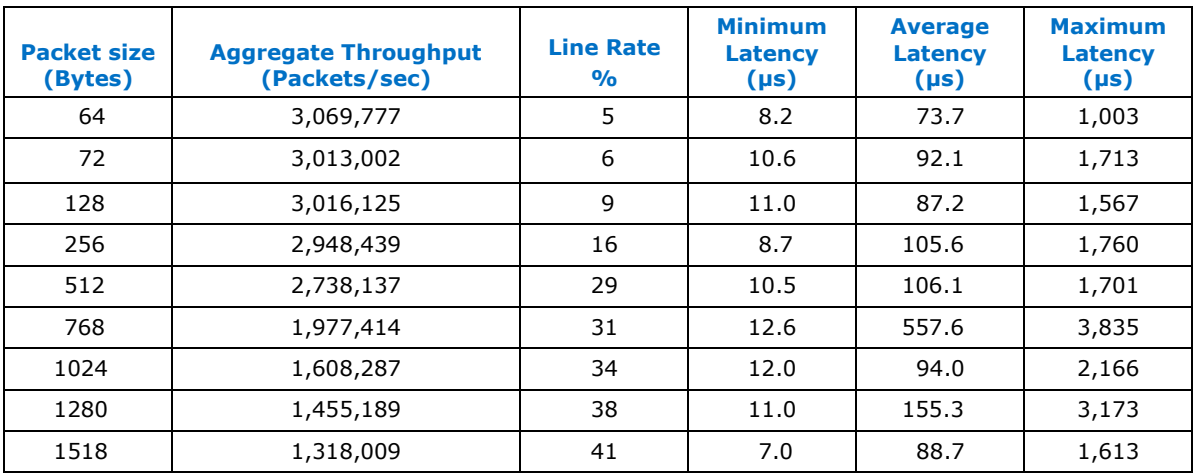

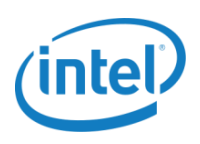

[Figure 7](#page-35-0)–11 shows the L3 forwarding throughput performance of 4 flows and 4K flows with 1 core (without hyper-threading) with 40Gbps throughput rate. There is an average of 33% performance decrease for 4K flows in comparison to 4 flows.

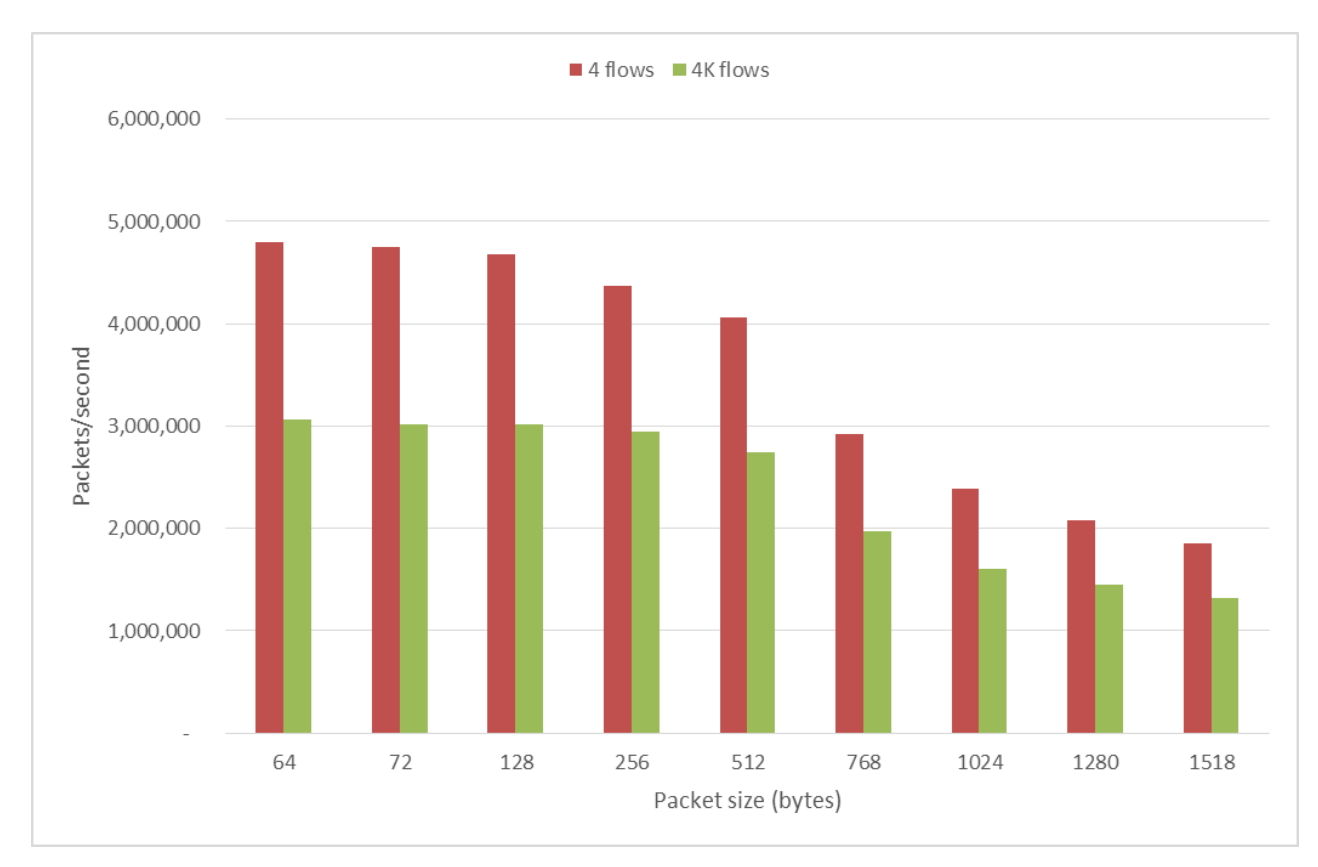

<span id="page-35-0"></span>**Figure 7–11. One-VM Throughput (PHY-VM-PHY) with 4 Flows and 4K Flows** 

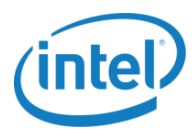

## <span id="page-36-0"></span>**7.5 Two VMs (PHY-VM-VM-PHY)**

[Figure 7](#page-36-1)–12 shows the VM-VM test setup with 2 x 10GbE ports (20Gbps) with packets being forwarded from the first VM to the second VM (total two flows).

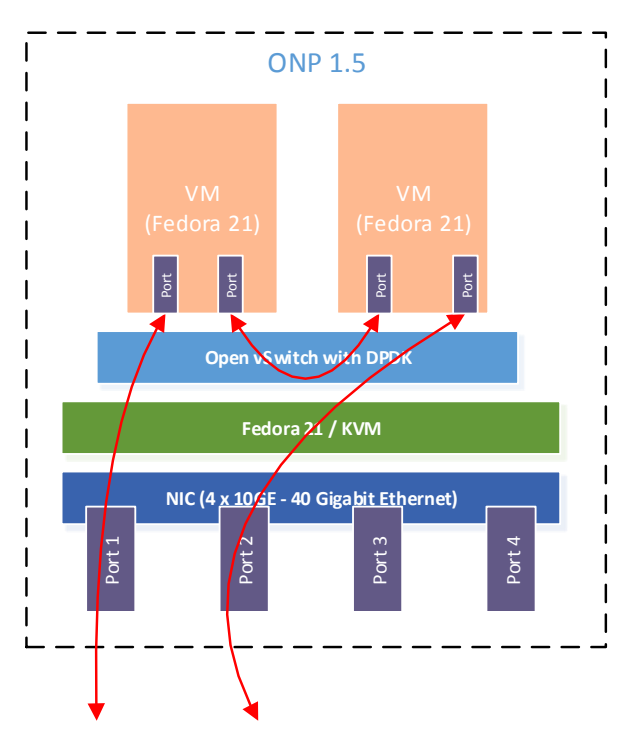

**Figure 7–12. Two-VM Setup (PHY-VM-VM-PHY)**

<span id="page-36-1"></span>**Note:** There are 3 switching operations taking place while packets are being routed through the system.

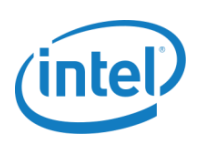

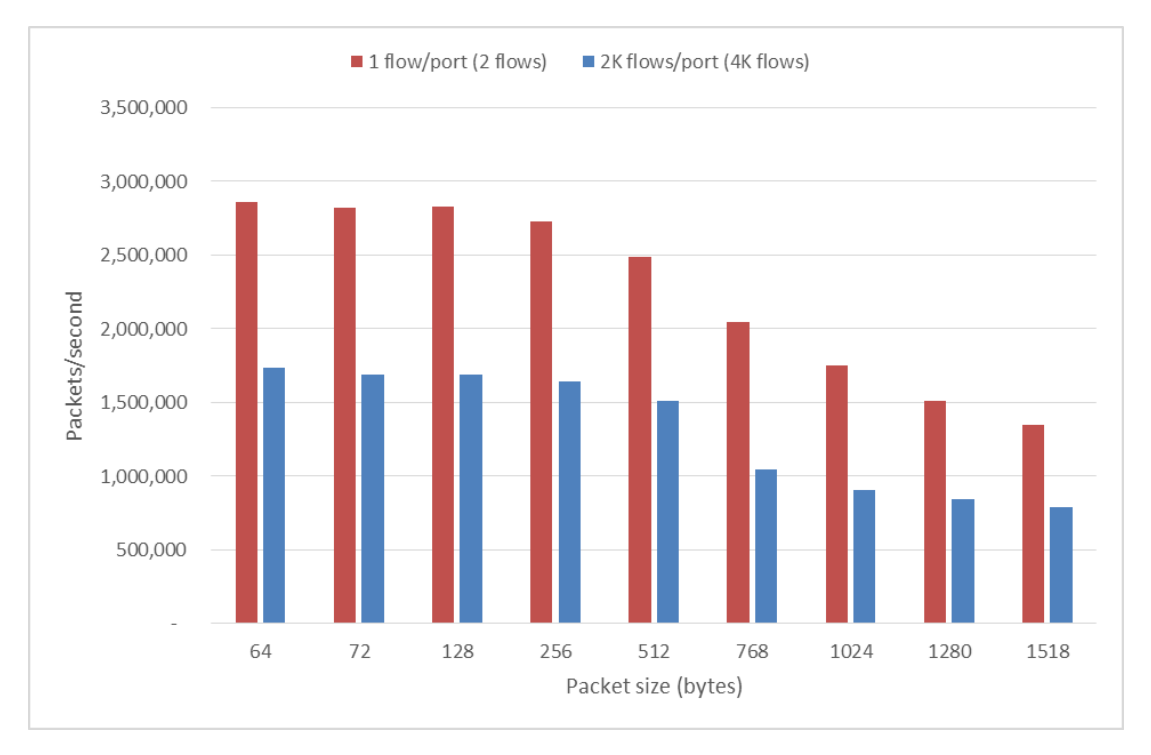

[Figure 7](#page-37-0)–13 shows packet throughput comparing 2 flows and 4K flows for 1 core running 1 OVS PMD thread.

#### **Figure 7–13. Two-VM Throughput (PHY-VM-VM-PHY) with 2 Flows and 4K Flows**

<span id="page-37-0"></span>[Table 7](#page-37-1)-11 and [Table 7](#page-38-1)-12 show the data plotted and the latency numbers for each packet size for 1 core running 1 OVS PMD thread.

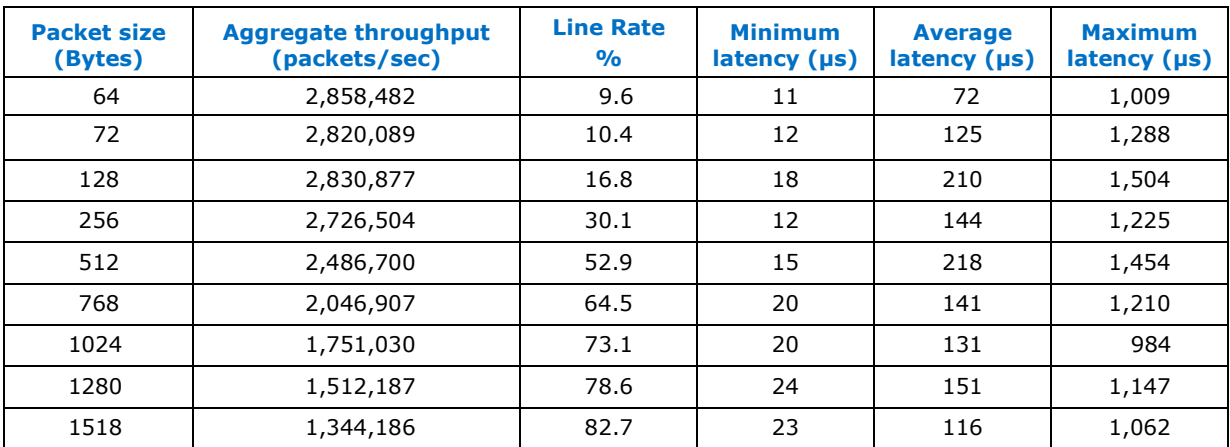

<span id="page-37-1"></span>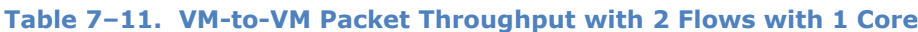

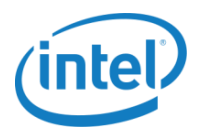

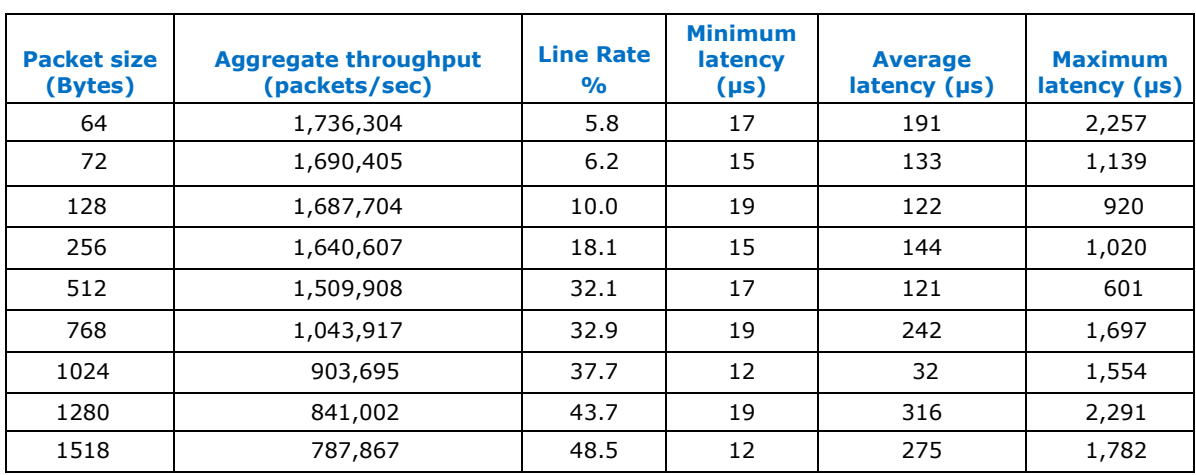

#### <span id="page-38-1"></span>**Table 7–12. VM-to-VM Packet Throughput with 4K Flows with 1 Core**

[Figure 7](#page-38-0)–14 compares packet throughput of PHY-to-VM case and VM-to-VM test case with 4k flows (without hyper-threading) for 1 core running 1 OVS PMD thread. There is an additional switching operation in the VM-to-VM setup for communicating between the two VMs.

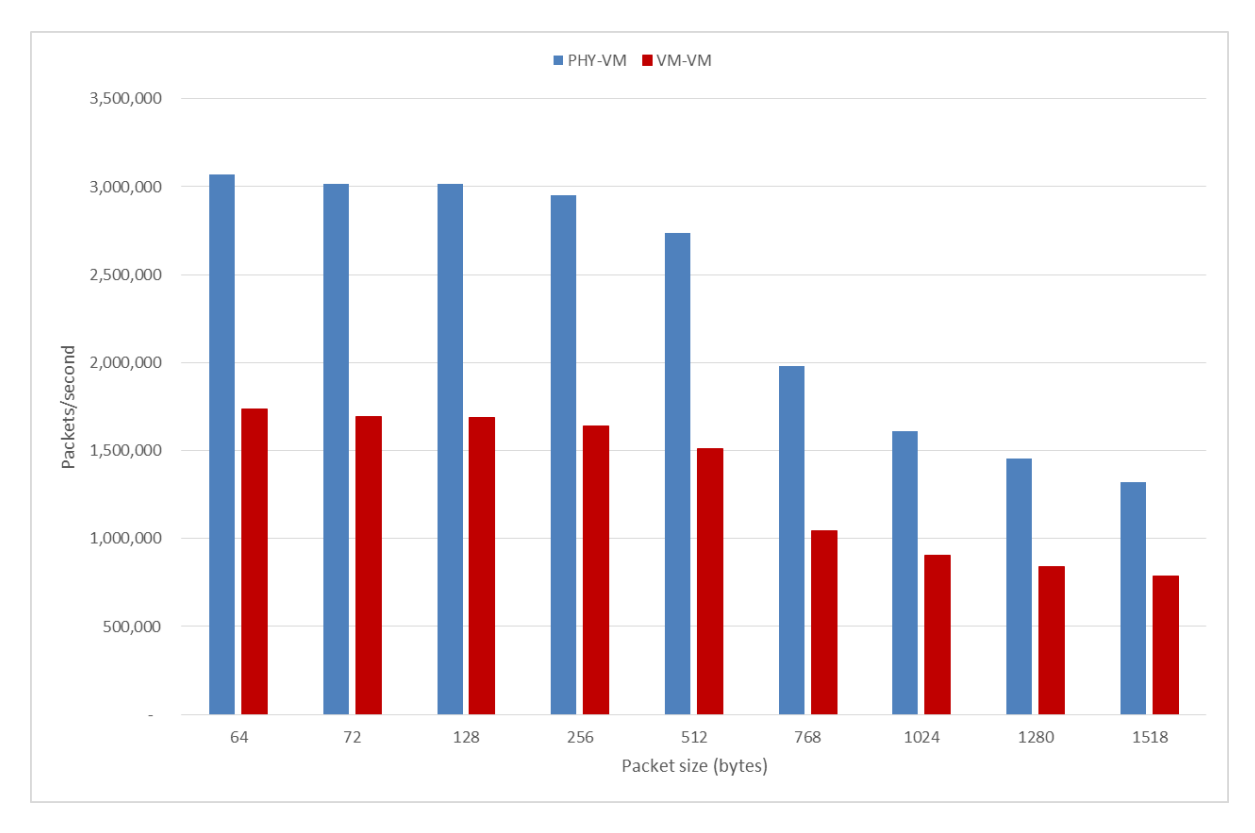

<span id="page-38-0"></span>**Figure 7–14. Throughput Comparison Using 1 and 2 VM Configurations with 4K Flows (1 Core)**

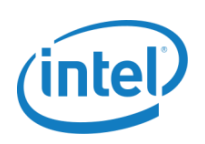

# <span id="page-39-0"></span>**8.0 Industry Benchmarks**

## <span id="page-39-1"></span>**8.1 ETSI NFV**

The ETSI NFV (Phase II) is developing test methodologies and test specifications relevant to performance testing. Certain draft specification documents are available publically here: [https://docbox.etsi.org/ISG/NFV/Open/Drafts/.](https://docbox.etsi.org/ISG/NFV/Open/Drafts/) This includes a "NFV Pre-deployment Validation" specification with the following:

- 1. Test methods for pre-deployment validation:
	- a. Validating physical DUTs and SUTs:
		- i. Data plane validation
		- ii. Control plane validation
		- iii. Management plane validation
	- b. Impact of virtualization on test methods
	- c. Considerations on choice of virtualized versus hardware based test appliances
- 2. Pre-deployment validation of NFV infrastructure
- 3. Pre-deployment validation of VNFs:
	- a. VNF life-cycle testing:
		- i. VNF instantiation testing
		- ii. VNF termination
	- b. VNF data plane benchmarking
- 4. Pre-deployment validation of network services
- 5. Reliability & resiliency requirements
- 6. Security considerations

### <span id="page-39-2"></span>**8.2 IETF**

The Benchmark Working Group (BMWG) is one of the longest-running working groups in IETF. This group was rechartered in 2014 to include benchmarking for virtualized network function (VNF) and their infrastructure.

An active Internet draft, "Considerations for Benchmarking Virtual Network Functions and Their Infrastructure," is available here: [https://tools.ietf.org/html/draft-ietf-bmwg-virtual-net-00.](https://tools.ietf.org/html/draft-ietf-bmwg-virtual-net-00) Many RFCs referenced originated in the BMWG, including foundational RFC 1242 and RFC 2544:

- RFC 1242 Benchmarking Terminology for Network Interconnection Devices
- RFC 2544 Benchmarking Methodology for Network Interconnect Devices
- RFC 2285 Benchmarking Terminology for LAN Switching Devices
- RFC 2889 Benchmarking Methodology for LAN Switching Devices

*Intel® ONP Server Performance Test Report*

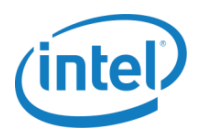

- RFC 3918 Methodology for IP Multicast Benchmarking
- RFC 4737 Packet Reordering Metrics
- RFC 5481 Packet Delay Variation Applicability Statement
- RFC 6201 Device Reset Characterization

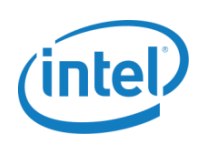

## <span id="page-41-0"></span>**8.3 Open Platform for NFV (OPNFV)**

OPNFV is a carrier-grade, integrated, open-source platform to accelerate the introduction of new NFV products and services. As an open-source project, OPNFV is uniquely positioned to bring together the work of standards bodies, open-source communities, and commercial suppliers to deliver a de facto open-source NFV platform for the industry. By integrating components from upstream projects, the community can conduct performance and use case-based testing to ensure the platform's suitability for NFV use cases.

As shown in [Figure 8](#page-41-1)–1, many test projects within OPNFV are concerned with performance.

Base system testing:

- Infrastructure verification
- Platform performance benchmarking
- Characterize vSwitch performance for Telco
- Find system bottlenecks
- Storage performance benchmarking for NFVI
- Carrier grade requirements
- Controller performance testing

For more information, refer to OPNFV WiKi: [https://wiki.opnfv.org/start.](https://wiki.opnfv.org/start)

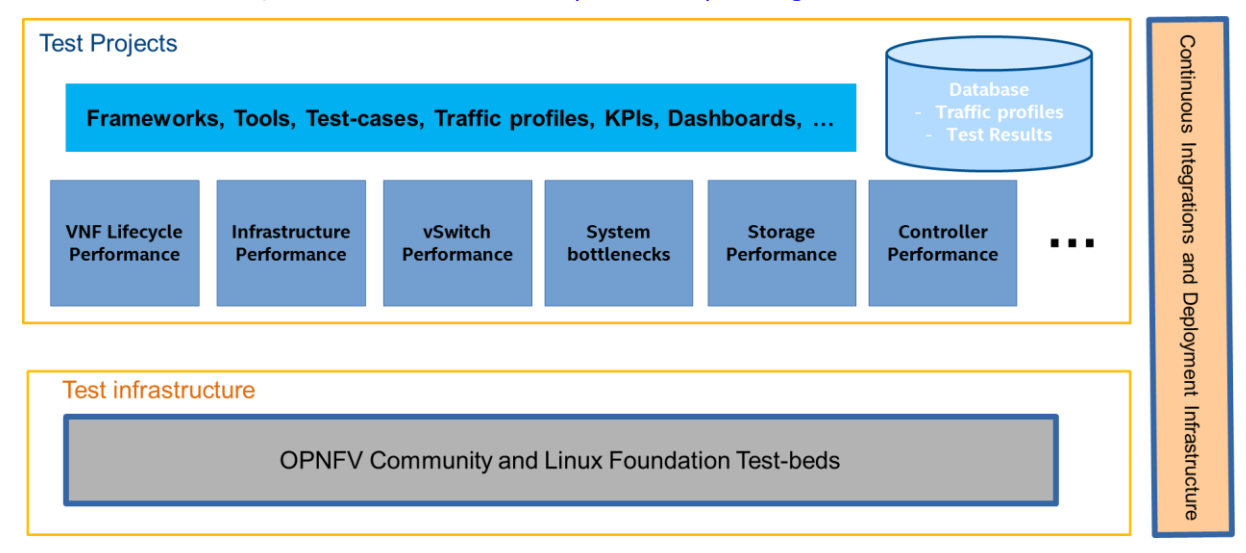

#### **Figure 8–1. OPNFV Test Infrastructure**

<span id="page-41-1"></span>vSwitch performance characterization is of particular relevance to this test report. An Internet draft for benchmarking virtual switches in OPNFV is available here: [https://tools.ietf.org/html/draft-vsperf](https://tools.ietf.org/html/draft-vsperf-bmwg-vswitch-opnfv-00)[bmwg-vswitch-opnfv-00.](https://tools.ietf.org/html/draft-vsperf-bmwg-vswitch-opnfv-00) The draft describes the progress of the OPNFV project on virtual switch performance. This project intends to build on the current and completed work of the BMWG in IETF. The BMWG has traditionally conducted laboratory characterization of dedicated physical implementations of Internet-working functions. This memo begins to describe the additional considerations when vSwitches are implemented in general-purpose hardware.

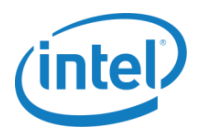

# <span id="page-42-0"></span>**9.0 Performance Tuning**

## <span id="page-42-1"></span>**9.1 Tuning Methods**

There are a few important tuning methods that can improve throughput performance for PHY-PHY, PHY-VM, and VM-VM test cases:

- CPU core isolation for OVS-DPDK
- HugePage size 1 GB
- CPU core affinity for ovs-vswitchd and OVS PMD threads
- CPU core affinity for the VM (qemu-kvm)

This section provides some fundamental optimization and tunings for the OVS with DPDK setup. Refer to [https://github.com/openvswitch/ovs/blob/master/INSTALL.DPDK.md#performance-tuning](https://github.com/openvswitch/ovs/blob/master/INSTALL.DPDK.md%23performance-tuning) for more information on tuning-related optimization.

### <span id="page-42-2"></span>**9.2 CPU Core Isolation for OVS-DPDK**

While the threads used by OVS are pinned to logical cores on the system, the Linux scheduler can also run other tasks on those cores. To help prevent additional workloads from running on them, the isolcpus Linux\* kernel parameter can be used to isolate the cores from the general Linux scheduler. Add the isolcpus Linux\* parameter in the Linux boot kernel of the host machine. For example, if OVS vswitchd and qemu-kvm process are to run on logical cores 2, 4, and 6, the following should be added to the kernel parameter list:

isolcpus=2,4,6

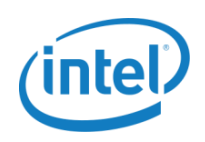

## <span id="page-43-0"></span>**9.3 HugePage Size 1 GB**

HugePage support is required for the large-memory pool allocation used for packet buffers. By using HugePage allocations, performance is increased because fewer pages are needed, and therefore less translation lookaside buffers (TLBs, high-speed translation caches). This reduces the time it takes to translate a virtual page address to a physical page address. Without HugePages, high TLB miss rates would occur with the standard 4K page size, slowing performance.

The allocation of HugePages should be done at boot time or as soon as possible after system boot to prevent memory from being fragmented in physical memory. To reserve HugePages at boot time, a parameter is passed to the Linux\* kernel on the kernel command line. For example, to reserve 16G of HugePage memory in the form of 16 1G pages, the following options should be passed to the kernel:

```
default_hugepagesz=1G hugepagesz=1G hugepages=16
```
**Note:** For 1G HugePages, it is not possible to reserve the HugePage memory after the system has booted.

After the machine is up and running, mount the huge table file system:

mount -t hugetlbfs -o pagesize=1G none /dev/hugepages

### <span id="page-43-1"></span>**9.4 CPU Core Affinity for ovs-vswitchd and OVS PMD Threads**

With PMD multi-threading support, OVS creates one PMD thread for each NUMA node as default. The PMD thread handles the I/O of all DPDK interfaces on the same NUMA node. The following command can be used to configure the multi-threading behavior:

`ovs-vsctl set Open\_vSwitch . other\_config:pmd-cpu-mask=<hex string>`

The above command asks for a CPU mask for setting the affinity of PMD threads. A set bit in the mask means a PMD thread is created and pinned to the corresponding CPU core. Ideally, for maximum throughput, the PMD thread should not be scheduled out, which temporarily halts its execution. Therefore, with the CPU core isolation being on the host machine during boot time, the CPU-isolated cores will be used to set the affinity of the PMD threads. For example, to configure PMD threads on core 2 and 3 using 'pmd-cpu-mask':

ovs-vsctl set Open\_vSwitch . other\_config:pmd-cpu-mask=C

Check that the OVS PMD thread is set to the correct CPU1 and ovs-vswitchd threads are set to CPU2 and CPU3 using this command:

# top -p `pidof ovs-vswitchd` -H -d1

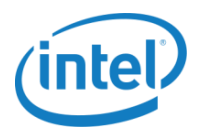

#### Sample output:

top - 17:31:09 up 2:46, 3 users, load average: 0.40, 0.11, 0.08 Threads: 18 total, 1 running, 17 sleeping, 0 stopped, 0 zombie %Cpu(s): 8.4 us, 0.0 sy, 0.0 ni, 91.6 id, 0.0 wa, 0.0 hi, 0.0 si, 0.0 st KiB Mem: 32748524 total, 11233304 free, 21292684 used, 222536 buff/cache KiB Swap: 4194300 total, 4194300 free, 0 used. 11237940 avail Mem PID USER PR NI VIRT RES SHR S %CPU %MEM TIME+ COMMAND 2150 root 20 0 3836184 8896 5140 R 99.0 0.0 0:28.55 pmd28 2152 root 20 0 3836184 8896 5140 R 99.0 0.0 0:28.55 pmd29 2041 root 20 0 3836184 8896 5140 S 0.0 0.0 0:13.47 ovs-vswitchd 2042 root 20 0 3836184 8896 5140 S 0.0 0.0 0:00.00 ovs-vswitchd

Note: The PMD threads on a NUMA node are only created if there is at least one DPDK interface from the NUMA node that has been added to OVS. To understand where most of the time is spent and whether the caches are effective, these commands can be used:

# ovs-appctl dpif-netdev/pmd-stats-clear #To reset statistics

# ovs-appctl dpif-netdev/pmd-stats-show

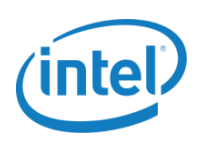

## <span id="page-45-1"></span><span id="page-45-0"></span>**9.5 CPU Core Affinity for the Virtual Machine (qemu-kvm)**

When configuring a PHY-VM test environment, it is important to set the CPU core affinity for the virtual machine (VM). Depending on the number of cores being assigned to the VM, the CPU core affinity should be set according to the QEMU threads. For example, to configure a VM with 4 cores, start the VM on CPU 4-6 (0x70):

taskset 70 qemu-system-x86\_64 -m 4096 -smp 4 -cpu host -hda /root/vm-images/vmfc21.img -boot c -enable-kvm -pidfile /tmp/vm1.pid -monitor unix:/tmp/vm1monitor,server,nowait -name 'FC21-VM1' -net none -no-reboot -object memory-backend-file, id=mem, size=4096M, mem-path=/dev/hugepages, share=on -numa node,memdev=mem -mem-prealloc –net none \ -chardev socket,id=char1,path=/usr/local/var/run/openvswitch/vhost-user0 \ -netdev type=vhost-user, id=net1, chardev=char1, vhostforce -device virtio-netpci,netdev=net1,mac=00:00:00:00:00:01,csum=off,gso=off,guest\_tso4=off,guest\_tso6=off , guest ecn=off, mrg rxbuf=off \ -chardev socket,id=char2,path=/usr/local/var/run/openvswitch/vhost-user1 \ -netdev type=vhost-user, id=net2, chardev=char2, vhostforce -device virtio-netpci,netdev=net2,mac=00:00:00:00:00:02,csum=off,gso=off,guest\_tso4=off,guest\_tso6=off ,guest\_ecn=off,mrg\_rxbuf=off --nographic -vnc :14

Once the VM is running, there will be multiple QEMU threads that are spawned running on the host. Check the main QEMU thread PID to track the spawned threads:

# ps -e |grep qemu 2511 pts/3 22:27:53 qemu-system-x86

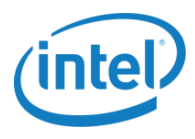

Use the top command to provide a list of the main and child process QEMU threads. The main QEMU thread PID 2511 is always active with utilization close to 100% of %CPU:

# top -p 2511 -H -d1

top - 17:06:42 up 1 day, 3:03, 3 users, load average: 2.00, 2.01, 2.02 Threads: 6 total, 1 running, 5 sleeping, 0 stopped, 0 zombie %Cpu(s): 16.7 us, 0.0 sy, 0.0 ni, 83.3 id, 0.0 wa, 0.0 hi, 0.0 si, 0.0 st KiB Mem: 32748524 total, 10566116 free, 21308332 used, 874076 buff/cache KiB Swap: 4194300 total, 4194300 free, 0 used. 11189840 avail Mem PID USER PR NI VIRT RES SHR S %CPU %MEM TIME+ COMMAND 2520 root 20 0 4704308 24944 6848 R 99.9 0.1 1339:34 qemusystem-x86 2511 root 20 0 4704308 24944 6848 S 0.0 0.1 0:11.69 qemusystem-x86 2518 root 20 0 4704308 24944 6848 S 0.0 0.1 2:11.77 qemusystem-x86 2519 root 20 0 4704308 24944 6848 S 0.0 0.1 0:11.13 qemusystem-x86 2521 root 20 0 4704308 24944 6848 S 0.0 0.1 7:57.56 qemusystem-x86 2523 root 20 0 4704308 24944 6848 S 0.0 0.1 0:03.76 qemusystem-x86

Then, use htop to check the CPU usage% runtime for each QEMU child thread and determine the active QEMU threads:

# htop -p 2520,2511,2518,2519,2521,2523

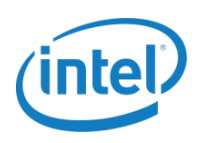

#### Output:

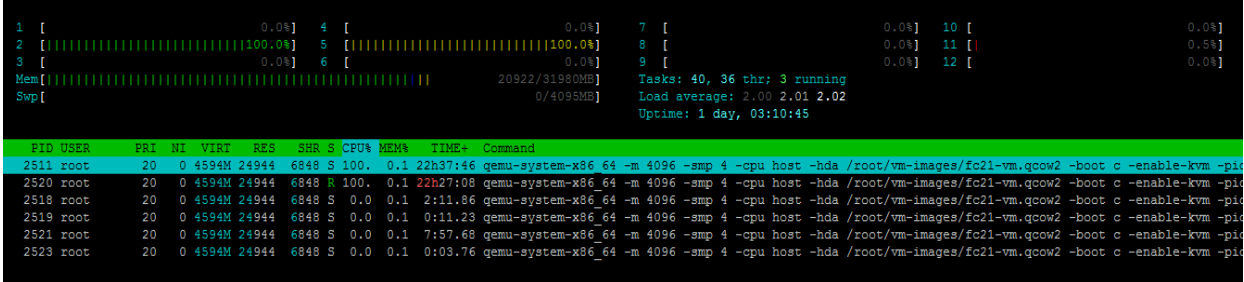

From the htop output screen, you can view two active QEMU threads that have high CPU usage%. In this example, PID 2511 and PID 2520 (screen output) are using 100 CPU%. We have to set these two active threads to specific CPU logical cores. We are going to set PID 2511 to CPU4 (0x10), and PID 2520 to CPU 5 (0x20). The other 4 threads (PID: 2518, 2519, 2521, 2523) are going to be set to CPU6 (0x40).

It is important to assign each active (100 %CPU) QEMU thread to separate CPU cores to sustain good optimal throughput performance. If the active QEMU threads are not core-affinitized, the overall throughput performance is impacted.

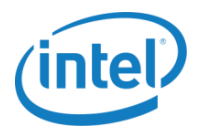

## <span id="page-48-0"></span>**9.6 Troubleshooting Tips for OVS**

In the OVS controller, there are a few management tools in ovs-vswitchd that are useful to monitor the status of ports and OpenFlow activities:

- ovs-vsctl manages the switch through interaction with ovsdb-server.
- ovs-ofctl is a management utility for OpenFlow.
- ovs-appctl is a utility for managing logging levels.

After creating and configuring the ports, the ovs-vsctl command tool is useful to check the overall view of the bridges and ports created in the ovsdb-server database:

# ovs-vsctl show

```
7bdd3285-c5db-4944-b963-3ecedf661a41
     Bridge "br0"
         Port "br0"
             Interface "br0"
                  type: internal
         Port "dpdk0"
             Interface "dpdk0"
                  type: dpdk
         Port "dpdk1"
              Interface "dpdk1"
                  type: dpdk
```
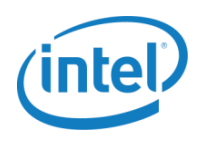

The ovs-ofctl command tool is useful to check the OpenFlow flow configuration and port statistics. To check port information on a particular bridge, such as the port's MAC address and number, ovsofctl show <bridge-name> or ovs-ofctl dump-ports-desc <bridge-name> provides the following information on all ports:

```
OFPT_FEATURES_REPLY (xid=0x2): dpid:0000001b21a272e4
n tables:254, n buffers:256
capabilities: FLOW_STATS TABLE_STATS PORT_STATS QUEUE_STATS ARP_MATCH_IP
actions: output enqueue set vlan vid set vlan pcp strip vlan mod dl src
mod_dl_dst mod_nw_src mod_nw_dst mod_nw_tos mod_tp_src mod_tp_dst
 1(dpdk0): addr:00:1b:21:a2:72:e4
     config: 0
    state: LINK DOWN
     current: AUTO_NEG
     speed: 0 Mbps now, 0 Mbps max
 2(vxlan0): addr:c2:7a:99:d6:01:e2
     config: 0
      state: 0
     speed: 0 Mbps now, 0 Mbps max
LOCAL(br-int): addr:00:1b:21:a2:72:e4
     config: 0
     state: 0
     current: 10MB-FD COPPER
      speed: 10 Mbps now, 0 Mbps max
OFPT GET CONFIG REPLY (xid=0x4): frags=normal miss send len=0
```
When the test is running, you can monitor packets sending and receiving at the ports configured in OVS by checking the flow and port statistics. For example, if you want to check if the packets are being received and sent in a flow, ovs-ofctl dump-flows <br/> <br/>bridge-name> prints all the configured flow statistics. The figure below shows the flows configured for sending and receiving exist and are being used with n packets equal to non-zero.

# /root/ovs/utilities/ovs-ofctl dump-flows br-int

```
NXST FLOW reply (xid=0x4): cookie=0x0, duration=177593.242s, table=0,
n_packets=1300667542, n_bytes=78040052520, idle_age=65534, hard_age=65534,
ip, in port=2 actions=output:1
```
The ovs-ofctl dump-ports <br/> <br />
command prints port statistics for RX/TX packets, packets dropped, and packet errors (if they occur). In this example, there are packet errors in port 1. One of the reasons may be that the packet rate being received at port 1 is too high and beyond the port's capacity. The packet sending rate to the port, therefore, needs to be reduced to fix the packet error. If there is a packet drop in the OVS, check the CPU core affinitization for the QEMU threads for the PHY-VM test case, and if the HugePage size is set correctly, and the ovs-vswitchd and OVS PMD threads are running on isolated cores.

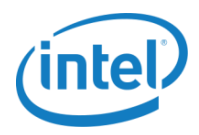

```
# /root/ovs/utilities/ovs-ofctl dump-ports br-int
OFPST_PORT reply (xid=0x2): 3 ports
   port 2: rx pkts=0, bytes=0, drop=0, errs=0, frame=0, over=0, crc=0
            tx pkts=8, bytes=648, drop=0, errs=0, coll=0
   port 1: rx pkts=578932881, bytes=37051704384, drop=0, errs=176810889, 
frame=0, over=0, crc=0
            tx pkts=1300667551, bytes=83242723450, drop=0, errs=0, coll=0
   port LOCAL: rx pkts=14, bytes=1156, drop=0, errs=0, frame=0, over=0, 
crc=0
            tx pkts=0, bytes=0, drop=0, errs=0, coll=0
```
To check the ARP cache content, ovs-appctl tnl/arp/show prints the learned MAC address and IP address.

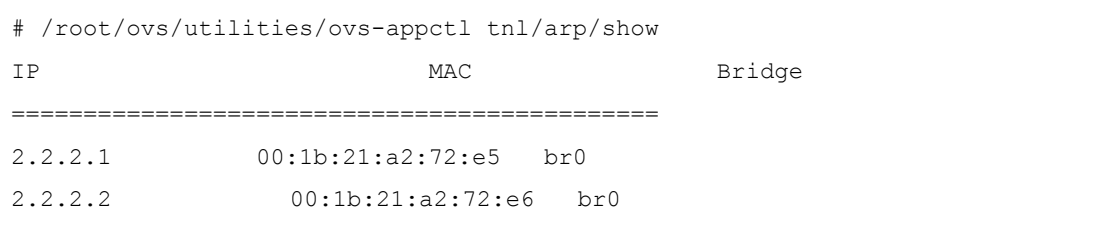

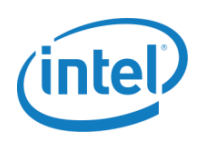

# <span id="page-51-0"></span>**10.0 Test Setup with OVS**

### <span id="page-51-1"></span>**10.1 Configure the Host Machine**

1. Disable the following services:

#### a. IRQ balance:

killall irqbalance systemctl stop irqbalance.service systemctl disable irqbalance.service

#### b. Firewall and iptables:

- # systemctl stop firewalld.service
- # systemctl disable firewalld.service
- # systemctl stop iptables.service

#### c. SELinux:

```
[root@localhost ~]# vi /etc/selinux/config
SELINUX=disabled
```
#### d. Address space layout randomization:

```
echo "# Disable Address Space Layout Randomization (ASLR)" > /etc/sysctl.d/ 
aslr.conf 
echo "kernel.randomize va space=0" >> /etc/sysctl.d/aslr.conf
```
#### e. IPv4 forwarding:

```
echo "# Enable IPv4 Forwarding" > /etc/sysctl.d/ip_forward.conf 
echo "net.ipv4.ip forward=0" >> /etc/sysctl.d/ip forward.conf
```

```
systemctl restart systemd-sysctl.service 
cat /proc/sys/kernel/randomize_va_space 
0 
cat /proc/sys/net/ipv4/ip_forward
\cap
```
#### 2. Set the uncore frequency:

```
# rdmsr –p 0 0x620
c1e
# rdmsr –p 14 0x620
c1e
# wrmsr –p 0 0x620 0x1e1e
# wrmsr –p 14 0x620 0x1e1e
```
#### 3. Set the PCI configuration:

```
# setpci –s 00:03.0 184.l
0000000
```
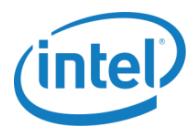

```
# setpci –s 00:03.2 184.l
0000000
# setpci –s 00:03.0 184.l=0x1408
# setpci –s 00:03.2 184.l=0x1408
```
- 4. Remove the following modules:
	- # rmmod ipmi\_msghandler

```
# rmmod ipmi_si
```
# rmmod ipmi\_devintf

## <span id="page-52-0"></span>**10.2 Set the Kernel Boot Parameters**

1. With hyper-threading enabled, add the following to the kernel boot parameters */etc/default/grub* for 2 sockets:

```
GRUB CMDLINE LINUX="rd.lvm.lv=fedora-server/root rd.lvm.lv=fedora-server/swap
default_hugepagesz=1G hugepagesz=1G hugepages=16 hugepagesz=2M hugepages=2048 
intel_iommu=off isolcpus=1-13,15-27,29-41,43-55 rhgb quiet"
```
2. With hyper-threading disabled, add the following to the kernel boot parameters */etc/default/grub* for 2 sockets:

```
GRUB CMDLINE LINUX="rd.lvm.lv=fedora-server/root rd.lvm.lv=fedora-server/swap
default_hugepagesz=1G hugepagesz=1G hugepages=16 hugepagesz=2M hugepages=2048 
intel_iommu=off isolcpus=1-13,15-27 rhgb quiet"
```
3. Save the file and update the GRUB config file:

grub2-mkconfig –o /boot/grub2/grub.cfg

4. Reboot the host machine and check to make sure 1GB and 2MB HugePage sizes are created. You should see 16 1GB HugePages and 2048 2MB HugePages:

ls /sys/devices/system/node/node0/hugepages/hugepages-\*

#### Output:

```
hugepages-1048576kB/ hugepages-2048kB/
cat /sys/devices/system/node/node0/hugepages/hugepages-1048576kB/nr_hugepages
16
cat /sys/devices/system/node/node0/hugepages/hugepages-2048kB/nr_hugepages
2048
```
## <span id="page-52-1"></span>**10.3 Compile DPDK 2.0**

1. Go to the DPDK-2.0.0 directory and do the following:

make install T=x86\_64-ivshmem-linuxapp-gcc cd x86\_64-ivshmem-linuxapp-gcc

2. Edit the config file (vim .config) and set the configuration options:

```
CONFIG RTE BUILD COMBINE LIBS=y
CONFIG RTE LIBRTE VHOST=y
```
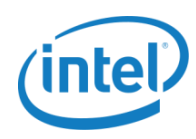

CONFIG\_RTE\_LIBRTE\_VHOST\_USER=y

3. Save the config file and run make:

```
EXTRA_CFLAGS="-g –Ofast" make –j10
```
## <span id="page-53-0"></span>**10.4 Install OVS**

#### Go to OVS directory and run:

```
./boot.sh 
./configure --with-dpdk=/root/dpdk-2.0.0/x86_64-ivshmem-linuxapp-gcc \
CFLAGS="-Ofast –g"
```

```
make 'CFLAGS=-g -Ofast -march=native' –j10
```
## <span id="page-53-1"></span>**10.5 Prepare to Start OVS**

1. Mount the 1GB HugePage and 2MB HugePage:

```
mkdir –p /mnt/huge
mkdir –p /mnt/huge_2mb
mount -t hugetlbfs nodev /mnt/huge
mount -t hugetlbfs nodev /mnt/huge_2mb –o pagesize=2MB
```
2. Check that HugePages are mounted:

```
[root@localhost ~]# mount
nodev on /mnt/huge type hugetlbfs (rw,relatime)
nodev on /mnt/huge_2mb type hugetlbfs (rw,relatime,pagesize=2MB)
```
#### 3. Load the modules for OVS:

```
rmmod ixgbe
rmmod igb_uio
rmmod cuse
rmmod fuse
rmmod openvswitch
rmmod uio
rmmod eventfd_link
rmmod ioeventfd
rm -rf /dev/vhost-net
modprobe uio
insmod $DPDK_BUILD/kmod/igb_uio.ko
```
4. Check the PCI ID for the 10GbE NIC ports:

```
[root@localhost ~]# lspci|grep Ethernet
01:00.0 Ethernet controller: Intel Corporation Ethernet Controller X710 for 
10GbE SFP+ (rev 01)
```
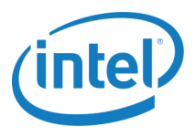

01:00.1 Ethernet controller: Intel Corporation Ethernet Controller X710 for 10GbE SFP+ (rev 01) 02:00.0 Ethernet controller: Intel Corporation Ethernet Controller X710 for 10GbE SFP+ (rev 01) 02:00.1 Ethernet controller: Intel Corporation Ethernet Controller X710 for 10GbE SFP+ (rev 01)

### <span id="page-54-0"></span>**10.6 Bind 10GbE NIC Ports to the igb\_uio Driver**

#### To create a 4-port configuration:

```
python $DPDK_DIR/tools/dpdk_nic_bind.py --bind=igb_uio 01:00.0
python $DPDK_DIR/tools/dpdk_nic_bind.py --bind=igb_uio 01:00.1
python $DPDK_DIR/tools/dpdk_nic_bind.py --bind=igb_uio 02:00.0
python $DPDK_DIR/tools/dpdk_nic_bind.py --bind=igb_uio 02:00.1 
python $DPDK_DIR/tools/dpdk_nic_bind.py –status
```
#### **Output:**

Network devices using the DPDK-compatible driver:

============================================

0000:01:00.0 'Ethernet Controller X710 for 10GbE SFP+' drv=igb\_uio unused=i40e 0000:01:00.1 'Ethernet Controller X710 for 10GbE SFP+' drv=igb\_uio unused=i40e 0000:02:00.0 'Ethernet Controller X710 for 10GbE SFP+' drv=igb\_uio unused=i40e 0000:02:00.1 'Ethernet Controller X710 for 10GbE SFP+' drv=igb\_uio unused=i40e

Network devices using the kernel driver:

===================================

```
0000:00:19.0 'Ethernet Connection I217-LM' if=enp0s25 drv=e1000e unused=igb_uio 
*Active*
```
0000:05:00.0 'I210 Gigabit Network Connection' if=enp5s0 drv=igb unused=igb\_uio Other network devices:

=====================

 $<$ none $>$ 

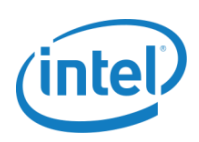

### <span id="page-55-0"></span>**10.7 Remove and Terminate Previous-Run OVS and Prepare**

```
pkill -9 ovs
rm -rf /usr/local/var/run/openvswitch
rm -rf /usr/local/etc/openvswitch/
rm -f /tmp/conf.db
```

```
mkdir -p /usr/local/etc/openvswitch
mkdir -p /usr/local/var/run/openvswitch
```
### <span id="page-55-1"></span>**10.8 Initialize the New OVS Database**

```
export OVS_DIR=/root/OVS/ovs
cd $OVS_DIR
./ovsdb/ovsdb-tool create /usr/local/etc/openvswitch/conf.db 
./vswitchd/vswitch.ovsschema
#start database server
./ovsdb/ovsdb-server --remote=punix:/usr/local/var/run/openvswitch/db.sock \
                 --remote=db:Open_vSwitch,Open_vSwitch,manager_options \
                  --pidfile --detach
#initialize OVS database
```
./utilities/ovs-vsctl --no-wait init

## <span id="page-55-2"></span>**10.9 Start OVS-vSwitchd**

<span id="page-55-4"></span>#start OVS with DPDK portion using 2GB on CPU2 (0x2): ./vswitchd/ovs-vswitchd --dpdk -c 0x2 -n 4 --socket-mem 2048 - unix:/usr/local/var/run/openvswitch/db.sock --pidfile

## <span id="page-55-3"></span>**10.10 Tune OVS-vswitchd**

You can check the thread siblings list (when hyperthreading is enabled) with the following:

cat /sys/devices/system/cpu/cpuN/topology/thread\_siblings\_list

Based on the core thread siblings, you can set/check the PMD mask so that the multiple logical cores are on the same physical core.

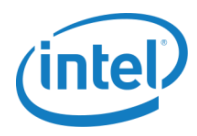

#### 1 PMD Configuration

Set the default OVS PMD thread usage to CPU2 (0x4):

```
./ovs-vsctl set Open vSwitch . other config:pmd-cpu-mask=4
./ovs-vsctl set Open_vSwitch . other_config:max-idle=30000
```
#### 2 PMD Configuration

For **1** physical core, 2 logical cores (2 PMDs) on a system with HT enabled, check the thread siblings:

```
cat /sys/devices/system/cpu/cpu1/topology/thread_siblings_list
2,30
```
Then set the pmd-cpu-mask to CPU2 and CPU30 (0x40000004):

./ovs-vsctl set Open\_vSwitch . other\_config:pmd-cpu-mask=40000004 ./ovs-vsctl set Open\_vSwitch . other\_config:max-idle=30000

For **2** physical cores and 2 logical cores (2 PMDs) on system HT disabled, set the default OVS PMD thread usage to CPU2 and CPU3 (0xC):

./ovs-vsctl set Open\_vSwitch . other\_config:pmd-cpu-mask=C ./ovs-vsctl set Open\_vSwitch . other\_config:max-idle=30000

#### 4 PMD Configuration

For **2** physical cores, 2 logical cores (4PMDs) on system with HT enabled, check the thread siblings:

```
cat /sys/devices/system/cpu/cpu2/topology/thread_siblings_list
2,30
cat /sys/devices/system/cpu/cpu3/topology/thread_siblings_list
3,31
```
Then set the pmd-cpu-mask to CPU2, CPU3, CPU30 and CPU31 (0x C000000C).

./ovs-vsctl set Open\_vSwitch . other\_config:pmd-cpu-mask= C000000C ./ovs-vsctl set Open\_vSwitch . other\_config:max-idle=30000

For **4** physical cores (4 PMDs) on system HT disabled, set the default OVS PMD thread usage, set default OVS PMD thread usage to CPU2, CPU3, CPU4, CPU5 (0x3C):

./ovs-vsctl set Open\_vSwitch . other\_config:pmd-cpu-mask=3C ./ovs-vsctl set Open\_vSwitch . other\_config:max-idle=30000

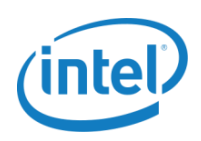

## <span id="page-57-0"></span>**10.11 Create the Ports**

#### 4-Port Configuration

```
cd /root/ovs
```
./utilities/ovs-vsctl add-br br0 -- set bridge br0 datapath\_type=netdev ./utilities/ovs-vsctl add-port br0 dpdk0 -- set Interface dpdk0 type=dpdk ./utilities/ovs-vsctl add-port br0 dpdk1 -- set Interface dpdk1 type=dpdk ./utilities/ovs-vsctl add-port br0 dpdk2 -- set Interface dpdk2 type=dpdk ./utilities/ovs-vsctl add-port br0 dpdk3 -- set Interface dpdk3 type=dpdk ./utilities/ovs-vsctl show

### <span id="page-57-1"></span>**10.12 Add the Port Flows**

```
export OVS_DIR=/root/ovs
cd $OVS_DIR
# Clear current flows
./utilities/ovs-ofctl del-flows br0
#Add flow
./utilities/ovs-ofctl add-flow br0 \
in port=1,dl type=0x800,idle timeout=0,action=output:2
./utilities/ovs-ofctl add-flow br0 \
in_port=2,dl_type=0x800,idle_timeout=0,action=output:1
./utilities/ovs-ofctl add-flow br0 \
in port=3,dl type=0x800,idle timeout=0,action=output:4
./utilities/ovs-ofctl add-flow br0 \
in_port=4,dl_type=0x800,idle_timeout=0,action=output:3
./utilities/ovs-ofctl dump-flows br0
```
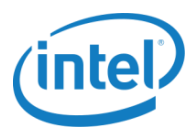

## <span id="page-58-0"></span>**11.0 PHY-VM-PHY Test Setup**

Follow the steps on the PHY-to-PHY test setup until [section 10.10, Tune OVS-vswitchd,](#page-55-3) and set up 1 core with 1 PMD thread configuration (without hyper-threading) for the PHY-to-VM tests. Follow the instructions in this section to continue on the PHY-to-VM.

### <span id="page-58-1"></span>**11.1 Create the Ports**

4-Port configuration

```
cd /root/ovs
```

```
./utilities/ovs-vsctl add-br br0 -- set bridge br0 datapath type=netdev
./utilities/ovs-vsctl add-port br0 dpdk0 -- set Interface dpdk0 type=dpdk
./utilities/ovs-vsctl add-port br0 dpdk1 -- set Interface dpdk1 type=dpdk
./utilities/ovs-vsctl add-port br0 dpdk2 -- set Interface dpdk2 type=dpdk
./utilities/ovs-vsctl add-port br0 dpdk3 -- set Interface dpdk3 type=dpdk
./utilities/ovs-vsctl add-port br0 vhost-user0 -- set Interface vhost-user0 
type=dpdkvhostuser
./utilities/ovs-vsctl add-port br0 vhost-user1 -- set Interface vhost-user1 
type=dpdkvhostuser
./utilities/ovs-vsctl add-port br0 vhost-user2 -- set Interface vhost-user2
type=dpdkvhostuser
./utilities/ovs-vsctl add-port br0 vhost-user3 -- set Interface vhost-user3
type=dpdkvhostuser
```
./utilities/ovs-vsctl show

### <span id="page-58-2"></span>**11.2 Add the Port Flows**

```
export OVS_DIR=/root/ovs
cd $OVS_DIR
# Clear current flows
./utilities/ovs-ofctl del-flows br0
# Add Flow 
./utilities/ovs-ofctl add-flow br0 \ 
in port=1,dl type=0x800,idle timeout=0,action=output:5
./utilities/ovs-ofctl add-flow br0 \
in port=2,dl type=0x800,idle timeout=0,action=output:6
./utilities/ovs-ofctl add-flow br0 \
in port=3,dl type=0x800,idle timeout=0,action=output:7
./utilities/ovs-ofctl add-flow br0 \
 in port=4,dl type=0x800,idle timeout=0,action=output:8
./utilities/ovs-ofctl add-flows br0 \
```
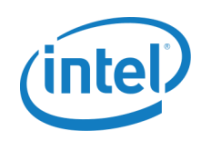

```
in port=5,dl type=0x800,idle timeout=0,action=output:1
./utilities/ovs-ofctl add-flow br0 \
in port=6,dl type=0x800,idle timeout=0,action=output:2
./utilities/ovs-ofctl add-flow br0 \
in port=7,dl type=0x800,idle timeout=0,action=output:3
./utilities/ovs-ofctl add-flow br0 \
in port=8,dl type=0x800,idle timeout=0,action=output:4
./utilities/ovs-ofctl dump-flows br0
```
## <span id="page-59-0"></span>**11.3 Power on the VM**

Start the VM on CPU 4, CPU 5, and CPU 6 (0x70) with the following configuration:

```
taskset 70 qemu-system-x86_64 -m 4096 -smp 4 -cpu host -hda /root/vm-images/vm-
fc21.img -boot c -enable-kvm -pidfile /tmp/vm1.pid -monitor 
unix:/tmp/vm1monitor,server,nowait -name 'FC21-VM1' -net none -no-reboot -object 
memory-backend-file,id=mem,size=4096M,mem-path=/dev/hugepages,share=on -numa 
node, memdev=mem -mem-prealloc
-chardev socket, id=char1, path=/usr/local/var/run/openvswitch/vhost-user0 \
-netdev type=vhost-user, id=net1, chardev=char1, vhostforce -device virtio-net-
pci,netdev=net1,mac=00:00:00:00:00:01,csum=off,gso=off,guest_tso4=off,guest_tso6=off
, quest ecn=off, mrg rxbuf=off \
-chardev socket,id=char2,path=/usr/local/var/run/openvswitch/vhost-user1 \
-netdev type=vhost-user, id=net2, chardev=char2, vhostforce -device virtio-net-
pci,netdev=net2,mac=00:00:00:00:00:02,csum=off,gso=off,guest_tso4=off,guest_tso6=off
, guest ecn=off, mrg rxbuf=off \
-chardev socket,id=char1,path=/usr/local/var/run/openvswitch/vhost-user0 \
-netdev type=vhost-user, id=net1, chardev=char1, vhostforce -device virtio-net-
pci,netdev=net1,mac=00:00:00:00:00:01,csum=off,gso=off,guest_tso4=off,guest_tso6=off
, quest ecn=off, mrg rxbuf=off \
-chardev socket, id=char2, path=/usr/local/var/run/openvswitch/vhost-user1 \
-netdev type=vhost-user, id=net2, chardev=char2, vhostforce -device virtio-net-
pci,netdev=net2,mac=00:00:00:00:00:02,csum=off,gso=off,guest_tso4=off,guest_tso6=off
, guest ecn=off, mrg rxbuf=off \
--nographic -vnc :14
```
### <span id="page-59-1"></span>**11.4 Set the VM Kernel Boot Parameters**

1. Add the following to the kernel boot parameters */etc/default/grub*:

```
GRUB_CMDLINE_LINUX="rd.lvm.lv=fedora-server/root rd.lvm.lv=fedora-server/swap 
default_hugepagesz=1G hugepagesz=1G hugepages=1 hugepagesz=2M hugepages=1024
isolcpus=1,2 rhgb quiet"
```
2. Save the file and update GRUB config file:

```
grub2-mkconfig –o /boot/grub2/grub.cfg
```
3. Reboot the VM and check to make sure 1GB and 2MB HugePage sizes are created. You should see one 1GB HugePage and 1024 2MB HugePages:

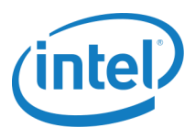

ls /sys/devices/system/node/node0/hugepages/hugepages-\*

#### **Output:**

```
hugepages-1048576kB/ hugepages-2048kB/
```

```
cat /sys/devices/system/node/node0/hugepages/hugepages-1048576kB/nr_hugepages
1
cat /sys/devices/system/node/node0/hugepages/hugepages-2048kB/nr_hugepages
```

```
1024
```
## <span id="page-60-0"></span>**11.5 Set up the VM HugePages**

#### Mount the HugePage for 1 GB and 2 MB:

```
mount -t hugetlbfs hugetlbfs /mnt/huge
mount -t hugetlbfs none /mnt/huge_2mb –o pagesize=2MB
```
### <span id="page-60-1"></span>**11.6 Set up DPDK 2.0**

1. Download DPDK 2.0.0 and compile it:

make install T=x86\_64-native-linuxapp-gcc

2. Edit the test-pmd apps input and output queue size to 2K for better throughput performance:

```
vi /root/dpdk-2.0.0/app/test-pmd/test-pmd.c
/*
* Configurable number of RX/TX ring descriptors.
*/
```

```
#define RTE_TEST_RX_DESC_DEFAULT 2048
#define RTE_TEST_TX_DESC_DEFAULT 2048
```
3. Save and build the test-pmd app:

```
export RTE SDK=/root/dpdk-2.0.0
export RTE TARGET=x86 64-native-linuxapp-gcc
make
```
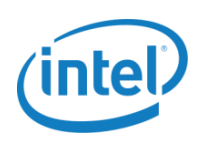

## <span id="page-61-0"></span>**11.7 Set up the vHost Network in the VM**

1. Load the UIO kernel module in the VM:

```
modprobe uio
```
insmod /root/dpdk-2.0.0/x86\_64-native-linuxapp-gcc/kmod/igb\_uio.ko

2. Check the PCI ID for the 10GbE NIC ports:

```
lspci –nn
```

```
00:04.0 Ethernet controller [0200]: Red Hat, Inc Virtio network device 
[1af4:1000]
00:05.0 Ethernet controller [0200]: Red Hat, Inc Virtio network device 
[1af4:1000]
00:06.0 Ethernet controller [0200]: Red Hat, Inc Virtio network device 
[1af4:1000]
00:07.0 Ethernet controller [0200]: Red Hat, Inc Virtio network device 
[1af4:1000]
```
3. Bind the user-side vhost network devices with the igb\_uio driver:

```
/root/dpdk-2.0.0/tools/dpdk_nic_bind.py -b igb_uio 00:04.0
/root/dpdk-2.0.0/tools/dpdk_nic_bind.py -b igb_uio 00:05.0
/root/dpdk-2.0.0/tools/dpdk_nic_bind.py -b igb_uio 00:06.0
/root/dpdk-2.0.0/tools/dpdk_nic_bind.py -b igb_uio 00:07.0
/root/dpdk-2.0.0/tools/dpdk_nic_bind.py --status
```
Network devices using DPDK-compatible driver

```
============================================
```

```
0000:00:04.0 'Virtio network device' drv=igb uio unused=virtio pci
0000:00:05.0 'Virtio network device' drv=igb_uio unused=virtio_pci
0000:00:06.0 'Virtio network device' drv=igb_uio unused=virtio_pci
0000:00:07.0 'Virtio network device' drv=igb_uio unused=virtio_pci
```
Network devices using kernel driver

```
===================================
```
<none>

## <span id="page-61-1"></span>**11.8 Start the test-pmd Application in the VM**

1. Run test-pmd app on vCPU1 and vCPU2 (0x6):

```
cd /root/dpdk-2.0.0/x86_64-native-linuxapp-gcc/build/app/test-pmd
./testpmd -c 0x6 -n 4 -- --burst=32 -i --disable-hw-vlan --txd=2048 --rxd=2048 \
--txqflags=0xf00
```
2. In the application, enter fwd and mac\_retry commands:

```
testpmd> set fwd mac_retry
```
*Intel® ONP Server Performance Test Report*

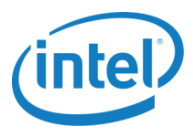

- 3. Set the mac retry packet forwarding mode.
- 4. Start the PMD forwarding operation:

```
testpmd> start
mac_retry packet forwarding - CRC stripping disabled - packets/burst=32
nb forwarding cores=1 - nb forwarding ports=2
RX queues=1 - RX desc=2048 - RX free threshold=32
RX threshold registers: pthresh=8 hthresh=8 wthresh=0
TX queues=1 - TX desc=2048 - TX free threshold=0
TX threshold registers: pthresh=32 hthresh=0 wthresh=0
TX RS bit threshold=0 - TXQ flags=0xf00
```
### <span id="page-62-0"></span>**11.9 CPU Affinity Tuning**

The tables below show the host's CPU core affinity settings for PHY-to-VM test configuration for 1 physical core (no hyper-threading). When the VM starts, there are multiple QEMU threads spawned. Refer to section 9.1.4, [CPU Core Affinity for the Virtual Machine \(qemu-kvm\),](#page-45-1) to set the active QEMU threads to the correct core affinity.

#### CPU Affinity Setting on the Host

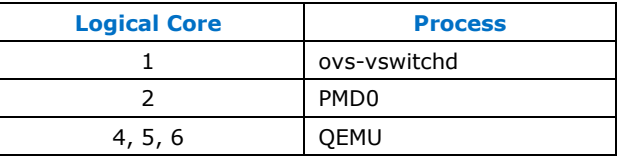

#### QEMU Threads CPU Affinity

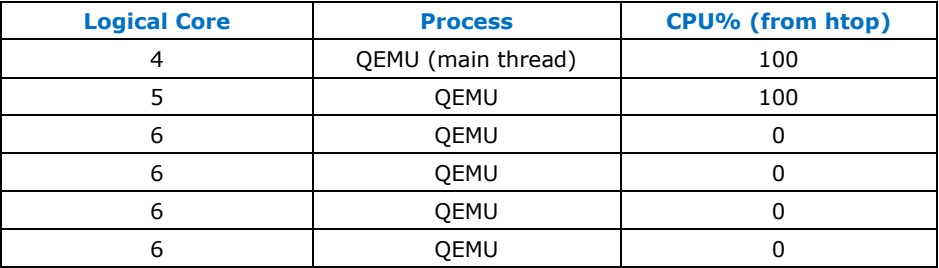

**Note:** Two active threads (with 100 CPU%) are set to 2 different logical cores

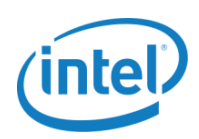

# <span id="page-63-0"></span>**12.0 VM-VM Test Setup**

Refer to [section, 11.0. PHY-VM-PHY Test Setup,](#page-58-0) to set up the host configurations until [section 10.10,](#page-55-4)  [Tune OVS-vswitchd,](#page-55-4) and then set up 1 core with 1 PMD thread configuration (without hyperthreading) for 2 VMs series tests. Follow the instructions below to continue on the VM-to-VM setup.

### <span id="page-63-1"></span>**12.1 Create the Ports**

cd /root/ovs ./utilities/ovs-vsctl show ./utilities/ovs-vsctl add-br br0 -- set bridge br0 datapath type=netdev ./utilities/ovs-vsctl add-port br0 dpdk0 -- set Interface dpdk0 type=dpdk ./utilities/ovs-vsctl add-port br0 dpdk1 -- set Interface dpdk1 type=dpdk ./utilities/ovs-vsctl add-port br0 vhost-user0 -- set Interface vhost-user0 type=dpdkvhostuser ./utilities/ovs-vsctl add-port br0 vhost-user1 -- set Interface vhost-user1 type=dpdkvhostuser ./utilities/ovs-vsctl add-port br0 vhost-user2 -- set Interface vhost-user2 type=dpdkvhostuser ./utilities/ovs-vsctl add-port br0 vhost-user3 -- set Interface vhost-user3 type=dpdkvhostuser

./utilities/ovs-vsctl show

## <span id="page-63-2"></span>**12.2 Add the Port Flows**

```
export OVS_DIR=/root/ovs
cd $OVS_DIR
# Clear current flows
./utilities/ovs-ofctl del-flows br0
# Add Flow 
./utilities/ovs-ofctl add-flow br0 \
in_port=1,dl_type=0x800,idle_timeout=0,action=output:3
./utilities/ovs-ofctl add-flow br0 \
in port=2,dl type=0x800,idle timeout=0,action=output:6
./utilities/ovs-ofctl add-flow br0 \
in port=3,dl type=0x800,idle timeout=0,action=output:1
./utilities/ovs-ofctl add-flow br0 \
in port=4,dl type=0x800,idle timeout=0,action=output:5
./utilities/ovs-ofctl add-flow br0 \
in port=6,dl type=0x800,idle timeout=0,action=output:2
./utilities/ovs-ofctl add-flow br0 \
```
*Intel® ONP Server Performance Test Report*

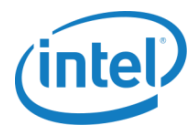

```
in port=5,dl type=0x800,idle timeout=0,action=output:4
```
./utilities/ovs-ofctl dump-flows br0

### <span id="page-64-0"></span>**12.3 Power on the VM**

Start the first VM on CPU 4, CPU 5, and CPU 6 (0x70) with the following configuration:

# taskset 70 qemu-system-x86\_64 -m 4096 -smp 4 -cpu host -hda /root/vm-images/vm2 fc21.img -boot c -enable-kvm -pidfile /tmp/vm1.pid -monitor unix:/tmp/vm2monitor,server,nowait -name 'FC21-VM2' -net none -no-reboot -object memory-backend-file,id=mem,size=4096M,mem-path=/dev/hugepages,share=on -numa node, memdev=mem -mem-prealloc -chardev socket,id=char1,path=/usr/local/var/run/openvswitch/vhost-user0 \ -netdev type=vhost-user, id=net1, chardev=char1, vhostforce -device virtio-netpci,netdev=net1,mac=00:00:00:00:00:01,csum=off,gso=off,guest\_tso4=off,guest\_tso6=off , quest ecn=off, mrg rxbuf=off \ -chardev socket, id=char2, path=/usr/local/var/run/openvswitch/vhost-user1 \ -netdev type=vhost-user, id=net2, chardev=char2, vhostforce -device virtio-netpci,netdev=net2,mac=00:00:00:00:00:02,csum=off,gso=off,guest\_tso4=off,guest\_tso6=off ,guest\_ecn=off,mrg\_rxbuf=off \ --nographic -vnc :14

### <span id="page-64-1"></span>**12.3.1 VM Kernel Boot Parameters**

1. Add the following to the kernel boot parameters /etc/default/grub in the VM:

```
GRUB CMDLINE LINUX="rd.lvm.lv=fedora-server/root rd.lvm.lv=fedora-server/swap
default_hugepagesz=1G hugepagesz=1G hugepages=1 hugepagesz=2M hugepages=1024 
isolcpus=1,2 rhgb quiet"
```
2. Save the file and update GRUB config file:

```
grub2-mkconfig –o /boot/grub2/grub.cfg
```
3. Reboot the VM and then check to make sure 1GB and 2MB HugePage sizes are created. You should see one 1GB HugePages and 1024 2MB HugePages.

ls /sys/devices/system/node/node0/hugepages/hugepages-\*

```
Output: 
hugepages-1048576kB/ hugepages-2048kB/
```

```
cat /sys/devices/system/node/node0/hugepages/hugepages-1048576kB/nr_hugepages
1
```
cat /sys/devices/system/node/node0/hugepages/hugepages-2048kB/nr\_hugepages 1024

4. Start the second VM by making a copy of the first VM. Start the second VM on CPU 7, CPU8, and CPU9 (0x380) with the following command:

```
# taskset 380 qemu-system-x86_64 -m 4096 -smp 4 -cpu host -hda /root/vm-
images/vm2-fc21.img -boot c -enable-kvm -pidfile /tmp/vm1.pid -monitor 
unix:/tmp/vm2monitor,server,nowait -name 'FC21-VM2' -net none -no-reboot -object
```
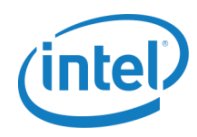

```
memory-backend-file,id=mem,size=4096M,mem-path=/dev/hugepages,share=on -numa 
node, memdev=mem -mem-prealloc \
-chardev socket, id=char1, path=/usr/local/var/run/openvswitch/vhost-user0 \
-netdev type=vhost-user, id=net1, chardev=char1, vhostforce -device virtio-net-
pci,netdev=net1,mac=00:00:00:00:00:01,csum=off,gso=off,guest_tso4=off,guest_tso6
=off,guest ecn=off,mrg rxbuf=off \
-chardev socket,id=char2,path=/usr/local/var/run/openvswitch/vhost-user1 \
-netdev type=vhost-user,id=net2,chardev=char2,vhostforce -device virtio-net-
pci,netdev=net2,mac=00:00:00:00:00:02,csum=off,gso=off,guest tso4=off,guest tso6
=off,quest ecn=off, mrg rxbuf=off \setminus--nographic -vnc :15
```
## <span id="page-65-0"></span>**12.4 Set up the VM HugePages**

#### Mount the HugePage for 1GB and 2MB:

```
mount -t hugetlbfs hugetlbfs /mnt/huge
mount -t hugetlbfs none /mnt/huge_2mb –o pagesize=2MB
```
### <span id="page-65-1"></span>**12.5 Set up DPDK 2.0**

1. Download DPDK 2.0.0 and compile it:

make install T=x86\_64-native-linuxapp-gcc

2. Edit the test-pmd apps input and output queue size to 2K for better throughput performance:

```
vi /root/dpdk-2.0.0/app/test-pmd/test-pmd.c
/*
* Configurable number of RX/TX ring descriptors.
*/
#define RTE_TEST_RX_DESC_DEFAULT_2048
#define RTE_TEST_TX_DESC_DEFAULT 2048
```
3. Save and build the test-pmd app:

```
export RTE SDK=/root/dpdk-2.0.0
export RTE_TARGET=x86_64-native-linuxapp-gcc
make
```
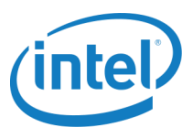

## <span id="page-66-0"></span>**12.6 Set up the vHost Network in the VM**

1. Load the UIO kernel module in the VM:

```
modprobe uio
insmod /root/dpdk-2.0.0/x86_64-native-linuxapp-gcc/kmod/igb_uio.ko
```
2. Check the PCI ID for the 10GbE NIC ports:

```
lscpi –nn
00:04.0 Ethernet controller [0200]: Red Hat, Inc Virtio network device 
[1af4:1000]
00:05.0 Ethernet controller [0200]: Red Hat, Inc Virtio network device 
[1af4:1000]
```
3. Bind the user side vhost network devices with igb uio driver:

```
/root/dpdk-2.0.0/tools/dpdk_nic_bind.py -b igb_uio 00:04.0
/root/dpdk-2.0.0/tools/dpdk_nic_bind.py -b igb_uio 00:05.0
/root/dpdk-2.0.0/tools/dpdk_nic_bind.py --status
```

```
Network devices using DPDK-compatible driver
============================================
0000:00:04.0 'Virtio network device' drv=igb uio unused=virtio pci
0000:00:05.0 'Virtio network device' drv=igb_uio unused=virtio_pci
Network devices using kernel driver
===================================
<none>
```
### <span id="page-66-1"></span>**12.7 Start test-pmd Application in the VM**

1. Run test-pmd app on vCPU1 and vCPU2 (0x6):

```
cd /root/dpdk-2.0.0/x86_64-native-linuxapp-gcc/build/app/test-pmd
./testpmd -c 0x6 -n 4 - --burst=32 -i --txd=2048 --rxd=2048 --txqflags=0xf00 --
disable-hw-vlan
```
2. In the application, enter the  $fwd$  and  $mac$  retry commands:

testpmd> set fwd mac\_retry Set mac retry packet forwarding mode

#### 3. Start the PMD forwarding operation:

```
testpmd> start
mac retry packet forwarding - CRC stripping disabled - packets/burst=32
nb forwarding cores=1 - nb forwarding ports=2
RX queues=1 - RX desc=2048 - RX free threshold=32
RX threshold registers: pthresh=8 hthresh=8 wthresh=0
TX queues=1 - TX desc=2048 - TX free threshold=0
TX threshold registers: pthresh=32 hthresh=0 wthresh=0
TX RS bit threshold=0 - TXQ flags=0xf00
```
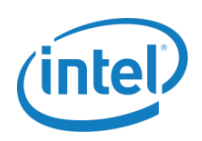

## <span id="page-67-0"></span>**12.8 CPU Affinity Tuning**

The tables below show the host's CPU core affinity settings for VM-to-VM tests configuration for 1 physical core (no hyper-threading). When the two VMs start, there will be multiple QEMU threads spawned. Refer to section 9.4, [CPU Core Affinity for Virtual Machine \(qemu-kvm\)](#page-43-1), to set the active QEMU threads to the correct core affinity.

#### CPU affinity setting on the host

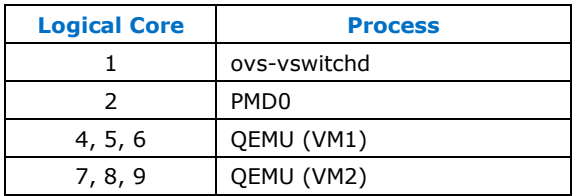

#### QEMU threads CPU affinity

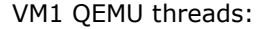

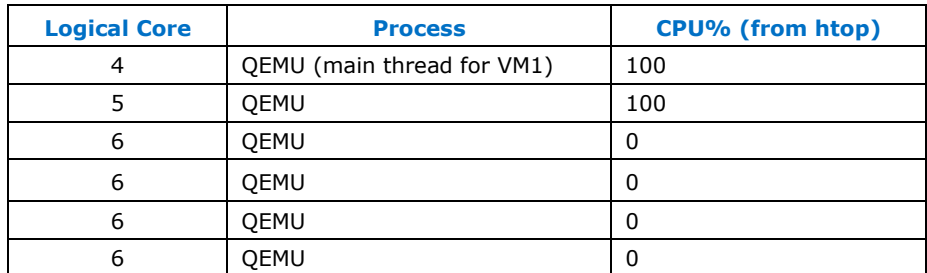

**Note:** Two active threads (with 100 CPU%) are set to 2 different logical cores

#### VM2 QEMU threads:

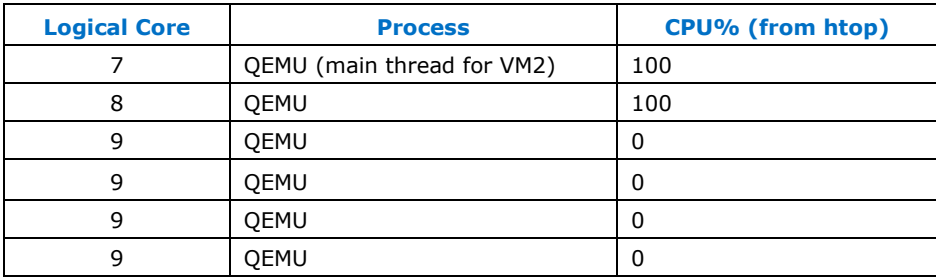

**Note:** Two active threads (with 100 CPU%) are set to 2 different logical cores

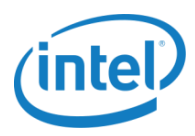

# <span id="page-68-0"></span>**Acronyms and Abbreviations**

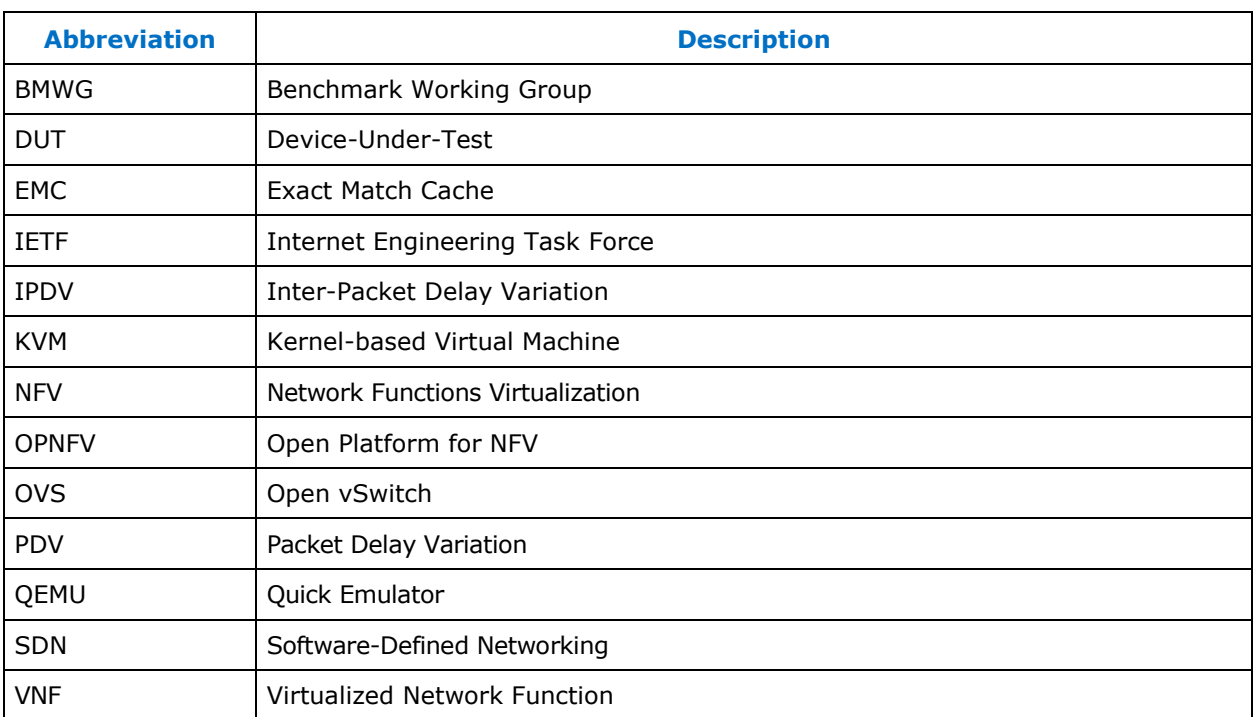

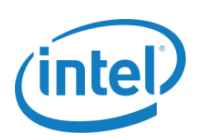

# <span id="page-69-0"></span>**Legal Information**

By using this document, in addition to any agreements you have with Intel, you accept the terms set forth below.

You may not use or facilitate the use of this document in connection with any infringement or other legal analysis concerning Intel products described herein. You agree to grant Intel a non-exclusive, royalty-free license to any patent claim thereafter drafted which includes subject matter disclosed herein.

INFORMATION IN THIS DOCUMENT IS PROVIDED IN CONNECTION WITH INTEL PRODUCTS. NO LICENSE, EXPRESS OR IMPLIED, BY ESTOPPEL OR OTHERWISE, TO ANY INTELLECTUAL PROPERTY RIGHTS IS GRANTED BY THIS DOCUMENT. EXCEPT AS PROVIDED IN INTEL'S TERMS AND CONDITIONS OF SALE FOR SUCH PRODUCTS, INTEL ASSUMES NO LIABILITY WHATSOEVER AND INTEL DISCLAIMS ANY EXPRESS OR IMPLIED WARRANTY, RELATING TO SALE AND/OR USE OF INTEL PRODUCTS INCLUDING LIABILITY OR WARRANTIES RELATING TO FITNESS FOR A PARTICULAR PURPOSE, MERCHANTABILITY, OR INFRINGEMENT OF ANY PATENT, COPYRIGHT OR OTHER INTELLECTUAL PROPERTY RIGHT.

Software and workloads used in performance tests may have been optimized for performance only on Intel microprocessors. Performance tests, such as SYSmark and MobileMark, are measured using specific computer systems, components, software, operations and functions. Any change to any of those factors may cause the results to vary. You should consult other information and performance tests to assist you in fully evaluating your contemplated purchases, including the performance of that product when combined with other products.

The products described in this document may contain design defects or errors known as errata which may cause the product to deviate from published specifications. Current characterized errata are available on request. Contact your local Intel sales office or your distributor to obtain the latest specifications and before placing your product order.

Intel technologies may require enabled hardware, specific software, or services activation. Check with your system manufacturer or retailer. Tests document performance of components on a particular test, in specific systems. Differences in hardware, software, or configuration will affect actual performance. Consult other sources of information to evaluate performance as you consider your purchase. For more complete information about performance and benchmark results, visit<http://www.intel.com/performance>.

All products, computer systems, dates and figures specified are preliminary based on current expectations, and are subject to change without notice. Results have been estimated or simulated using internal Intel analysis or architecture simulation or modeling, and provided to you for informational purposes. Any differences in your system hardware, software or configuration may affect your actual performance.

No computer system can be absolutely secure. Intel does not assume any liability for lost or stolen data or systems or any damages resulting from such losses.

Intel does not control or audit third-party web sites referenced in this document. You should visit the referenced web site and confirm whether referenced data are accurate.

Intel Corporation may have patents or pending patent applications, trademarks, copyrights, or other intellectual property rights that relate to the presented subject matter. The furnishing of documents and other materials and information does not provide any license, express or implied, by estoppel or otherwise, to any such patents, trademarks, copyrights, or other intellectual property rights.

2015 Intel<sup>©</sup> Corporation. All rights reserved. Intel, the Intel logo, Core, Xeon, and others are trademarks of Intel Corporation in the U.S. and/or other countries. \*Other names and brands may be claimed as the property of others.